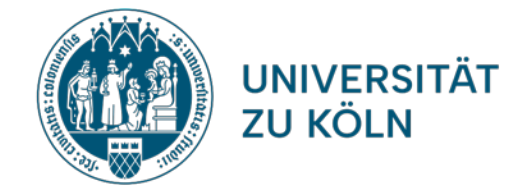

# **ARBEITEN MIT**

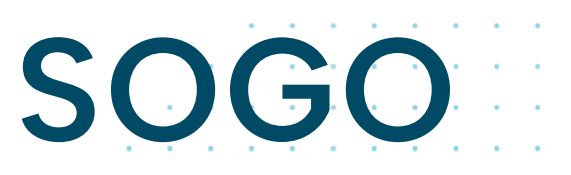

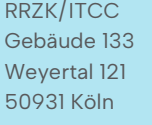

Tel. +49 221 / 470-89555 E-Mail: rrzk-helpdesk@uni-koeln.de

Stand: 18.03.2024

## **INHALT**

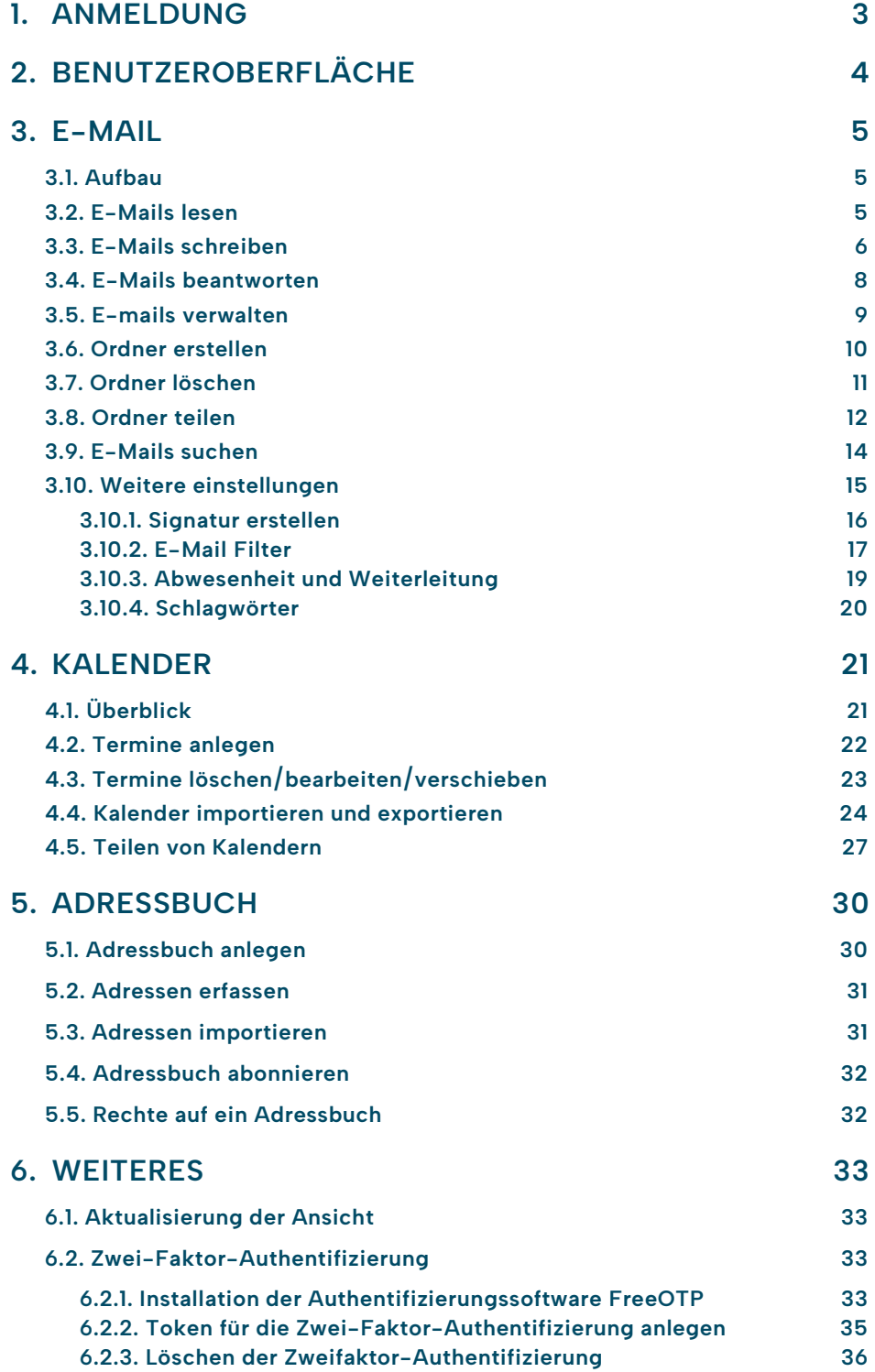

#### **WICHTIG**

Bitte beachten Sie, dass das Webinterface von SOGo noch nicht alle Funktionen beinhalten kann und sich noch in der Beta-Phase befindet.

### **1. ANMELDUNG**

Um sich in SOGo einzuloggen rufen Sie die Seite https://sogo.unikoeln.de/ in ihrem Browser auf. Benutzen Sie ihren Benutzernamen ihres Personal-, Studierenden- oder Gastaccounts sowie das entsprechende Passwort, um sich anzumelden, und klicken dann auf den Pfeil nach links.

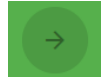

Falls Sie nicht deutsch als Sprache verwenden möchten, müssen sie diese auswählen.

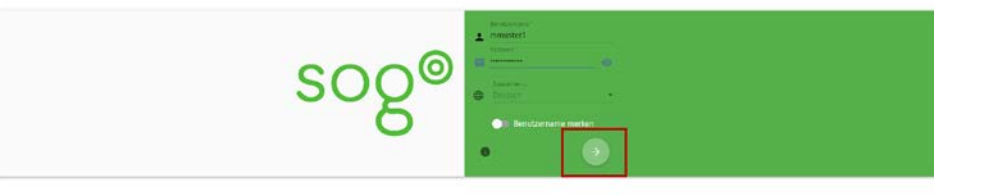

Sie gelangen nun auf die Anmeldeoberfläche.

### **2. BENUTZEROBERFLÄCHE**

1

2

3

「コロマッ

EG.

☆

4

5

6

In der Benutzeroberfläche können Sie zwischen den einzelnen Diensten (E-Mail, Kalender, Adressbuch, Optionen) wechseln:

- Oben rechts finden Sie den Kalender [1] (Orange),
- das Adressbuch [2] (Grau),
- die E-Mails [3] (Rot) und
- die Möglichkeit, sich abzumelden [4] (Blau).

Über das Icon links neben dem Datum, können Sie die Ansicht vergrößern [5] (Schwarz).

Um die Einstellungen [6] zu öffnen, klicken Sie auf das Zahnrad-Symbol rechts neben ihrem Benutzernamen.

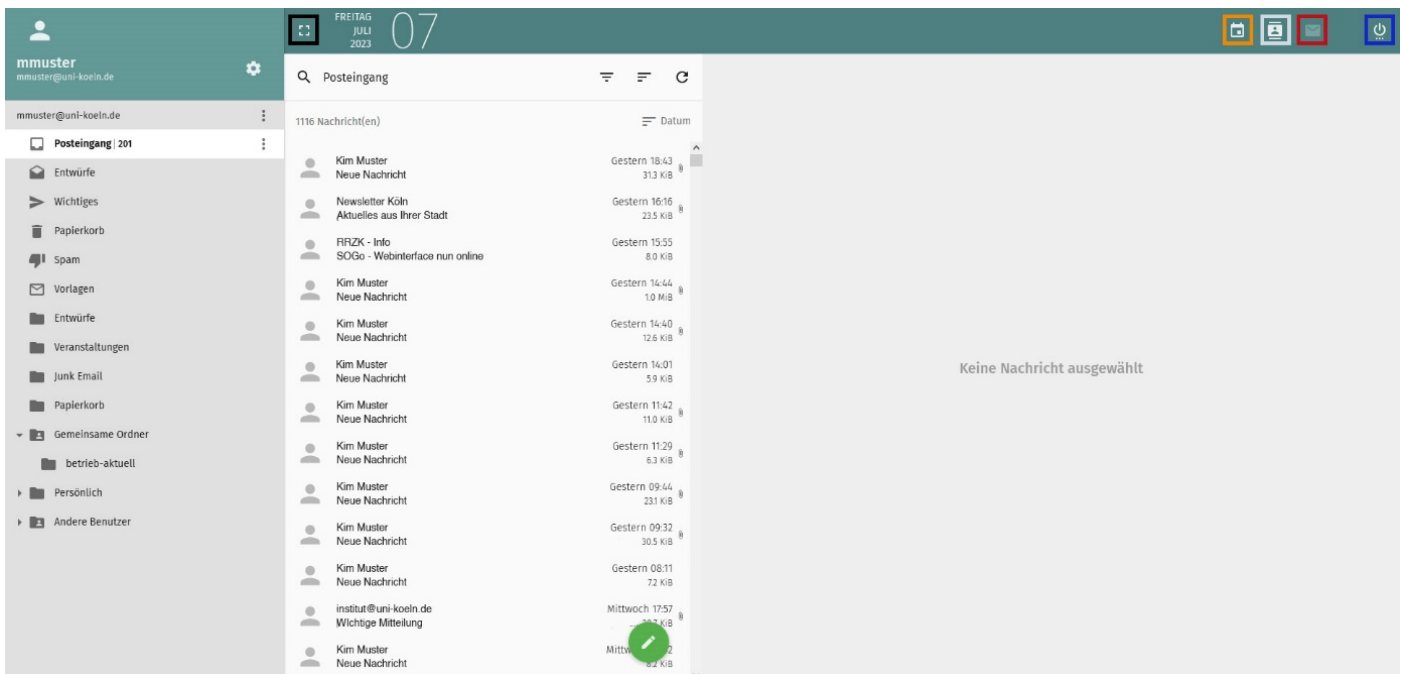

RRZK / ITCC Gebäude 133 Weyertal 121 50931 Köln

### **3. E-MAIL**

### **3.1. AUFBAU**

In der linken Spalte unter Ihrem Benutzernamen werden Ihre Ordner aufgelistet. Um weitere Einstellungen für den jeweiligen Ordner zu öffnen wählen Sie diesen an und klicken Sie auf die Drei-Punkte [1] (Orange).

In der mittleren Spalte (unter dem Begriff "Posteingang") werden alle E-Mails des jeweiligen Ordners gelistet. Standardmäßig werden ihnen die aktuellsten E-Mails ganz oben angezeigt. Über die Suchleiste [2] (Rot) können Sie den jeweiligen Ordner durchsuchen. Rechts neben der Lupe können Sie sich nur bestimmte Mails anzeigen lassen (nur ungelesene, nur markierte) [3] (Blau) und daneben die Sortierart festlegen (Datum, Größe, Von, Betreff) [4] (Schwarz). Um die Reihenfolge zu ändern, entfernen Sie einfach den Haken bei Aufsteigend. Über den runden Pfeil können Sie die Ansicht aktualisieren.

```
\therefore o \ln \ln
```
1

2

3

4

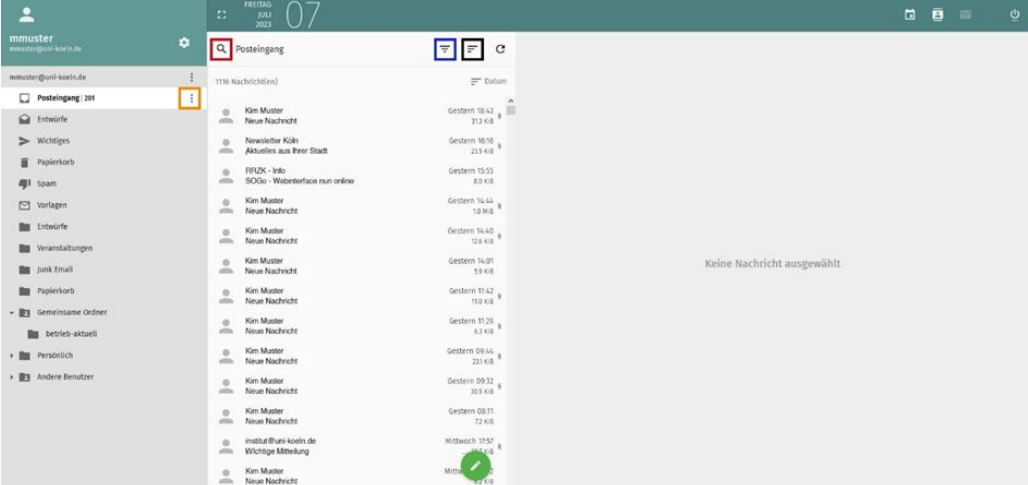

### **3.2. E-MAILS LESEN**

Wenn Sie eine neue Nachricht bekommen, so wird diese im Ordner Posteingang angezeigt. Hinter dem Ordnernamen steht eine Zahl in Klammern, die die Anzahl von ungelesenen Mails angibt. Wenn Sie den Posteingang ausgewählt haben, erscheinen ungelesene Mails dick markiert in der Posteingangsliste. Klicken Sie auf die dick gedruckte Kopfzeile, sodass der Inhalt der Nachricht im rechten Fensterbereich erscheint.

#### **3.3. E-MAILS SCHREIBEN**

Um eine Nachricht zu erstellen, klicken Sie auf den grünen Stift. Sie finden diesen Stift im unteren Bereich der Nachrichten-Liste (Orange). Nachdem Sie ausgewählt haben, ob Sie die Mail im gleichen oder in einem neuen Browserfenster schreiben möchten, öffnet sich folgendes Mailformular: (bitte erlauben Sie Pop-up-Fenster in Ihrem Browser!).

1

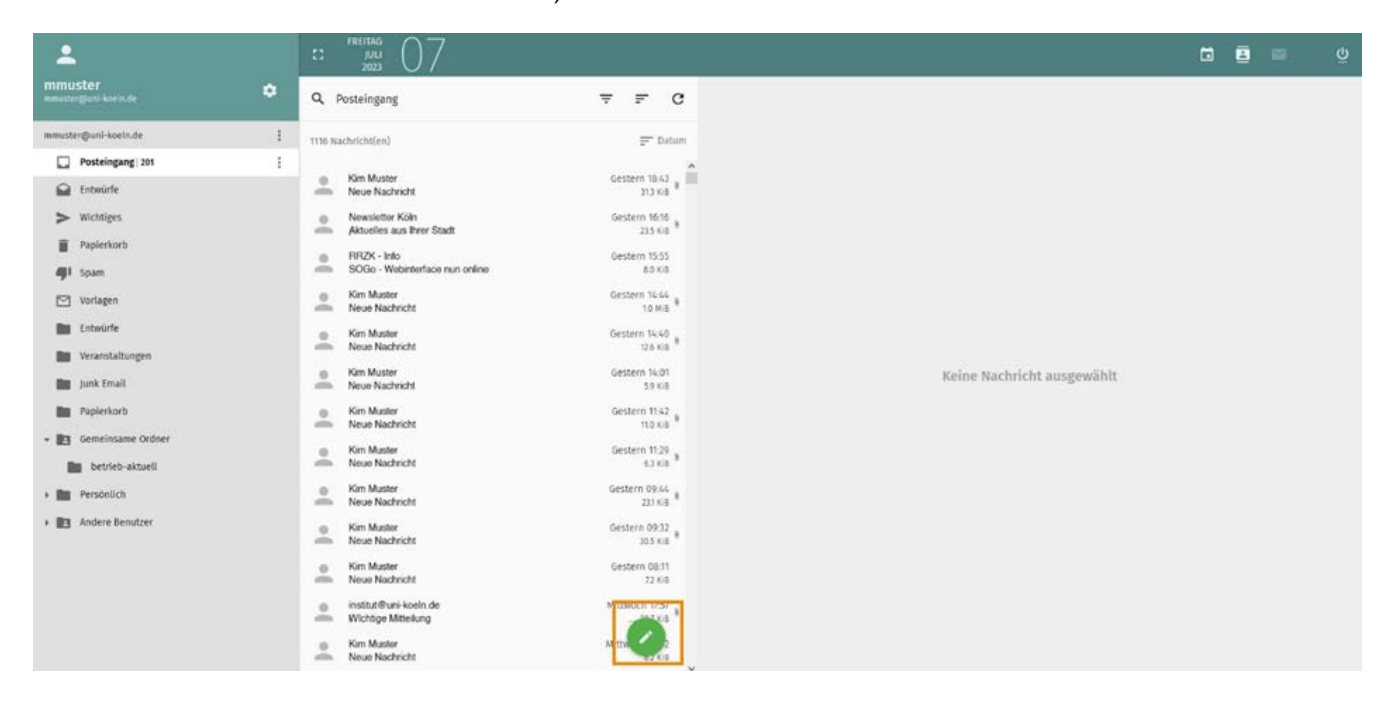

Tragen Sie nun einen Empfänger ein. Um eine weitere Adresse hinzuzufügen, geben Sie nach der Adresse ein Komma ein und Sie können die nächste E-Mail Adresse angeben. Um weitere Empfänger per CC oder BCC hinzuzufügen, klicken Sie auf der rechten Seite auf "BCC" bzw. "CC". Daraufhin können Sie die entsprechenden Adressen in den neu entstandenen Feldern eintragen.

#### **WAS IST BCC UND CC?**

Wenn Sie die Empfänger:innen in CC (carbon copy) einfügen, bedeutet dies, dass die E-Mail in Kopie an diese Personen geschickt wird. Dies wird häufig verwendet, um weitere Personen als die eigentlichen Adressaten in AN über die E-Mail in Kenntnis zu setzen.

BCC (blind carbon copy) ist eine Blindkopie und wird genutzt, um die E-Mail Adressen anderer Empfänger:innen zu schützen, da die anderen E-Mail-Adressen für die Personen nicht sichtbar sind. Für die Adressen in BCC sind die Empfängeradresse und die eigene Adresse sichtbar. Für die Empfängeradresse sind sämtliche BCC-Adressen nicht sichtbar.

RRZK / ITCC Gebäude 133 Weyertal 121 50931 Köln

Tragen Sie nun Ihren Betreff ein, darunter befindet sich das Nachrichtenfeld, indem Sie die Nachricht eintragen.

1

lUı

 $\frac{1}{2}$ 

 $\mathbf{a}$ 

 $\overline{\mathsf{x}}$ 

2

3

4

5

6

Um Anhänge der E-Mail beizufügen, klicken Sie auf die Büroklammer unten rechts [1] (Grün).

Mit Klick auf den Button "Senden" [2] (Blau) schicken Sie ihre Mail auf die Reise.

In der oberen Leiste haben Sie noch weitere Möglichkeiten:

- Das Nachrichtenfenster erweitern [3] (Rot)
- Eine andere Identität auswählen, sofern Sie eine angelegt haben [4] (Grau)
- Die E-Mail im Entwurf-Ordner speichern [5] (Schwarz)
- Das Fenster schließen. Achtung die E-Mail wird gelöscht [6] (Orange)

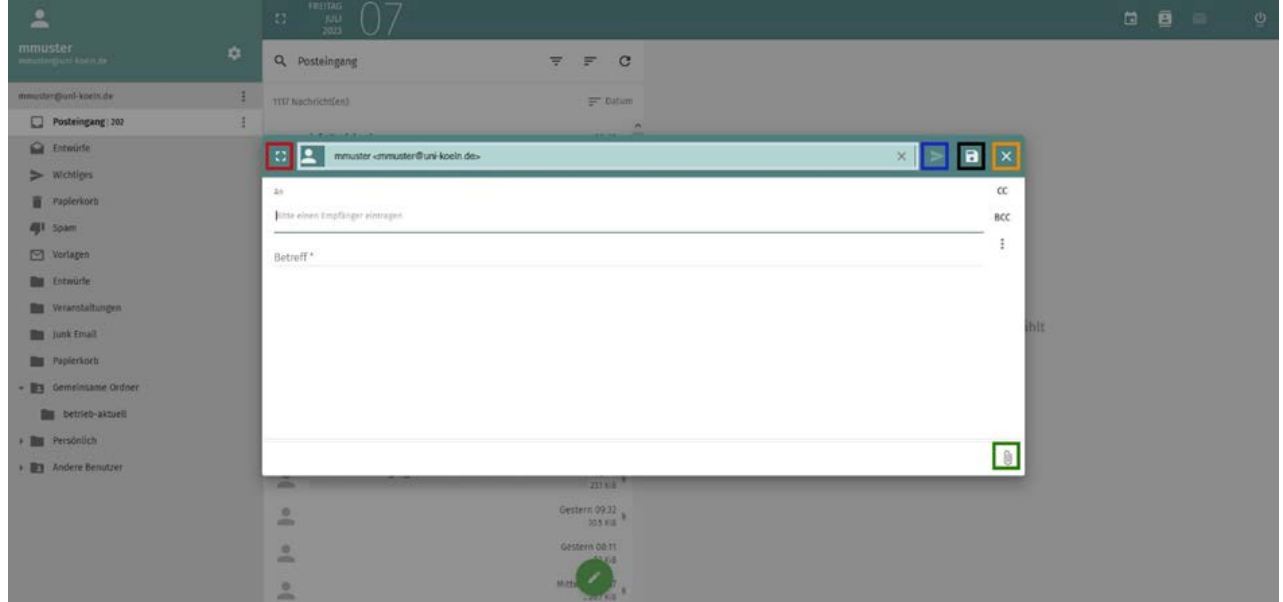

### **3.4. E-MAILS BEANTWORTEN**

Um eine Nachricht zu beantworten, wählen Sie "Antworten" [1] (=Pfeil nach links (Schwarz)): Sie sehen, dass die originale Nachricht bereits als "Zitat" gekennzeichnet ist. Verfassen Sie Ihre Antwort darüber oder darunter oder zeilenweise dazwischen, und senden Sie die Antwort mit "Senden" ab.

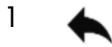

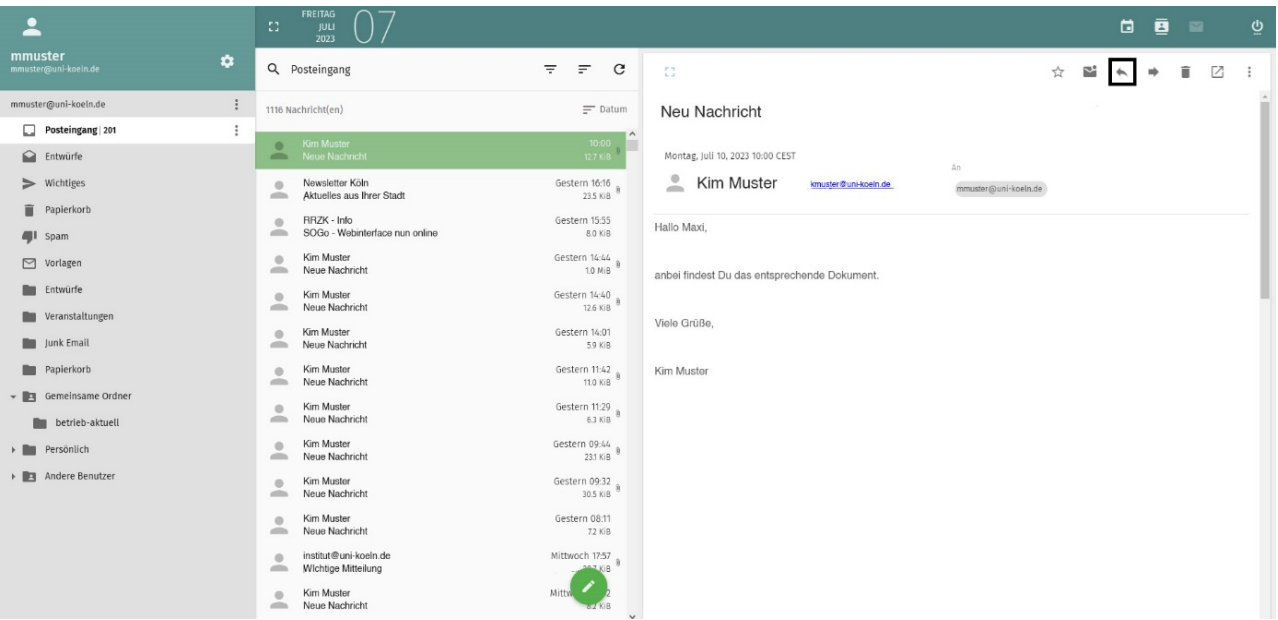

### **3.5. E-MAILS VERWALTEN**

Durch Klick auf das Kopfsymbol vor einer E-Mail können Sie diese markieren (Sobald eine Mail markiert wird, ändern sich alle anderen Kopfsymbole zu Kästchen).

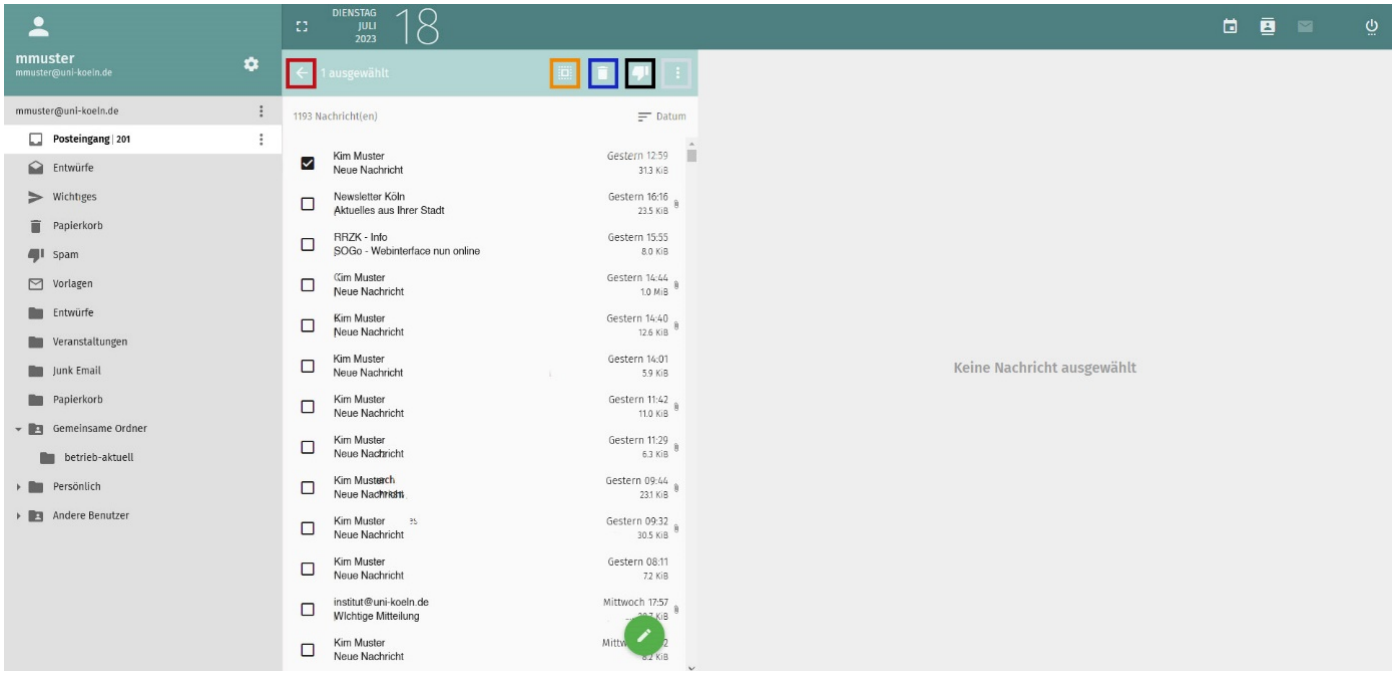

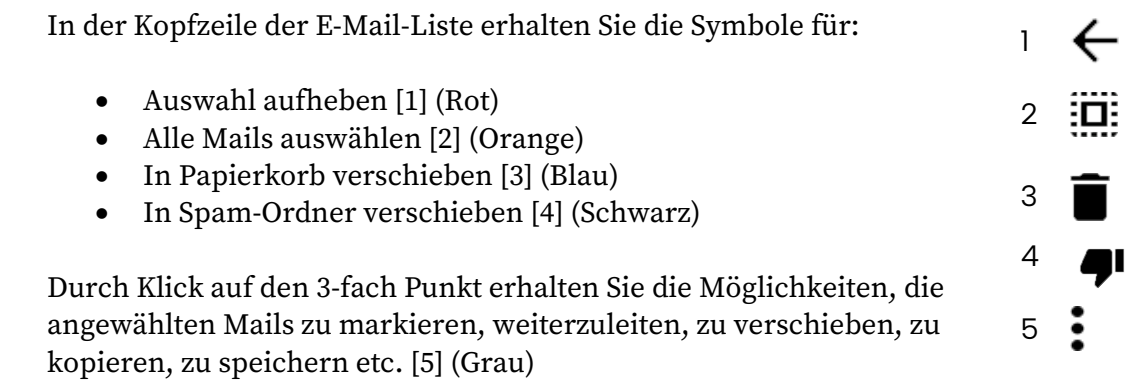

Markierte Mails können Sie per Drag-and-Drop in ein anderes Verzeichnis verschieben oder die erweiterten Optionen (drei Punkte) nutzen.

### **3.6. ORDNER ERSTELLEN**

Beim Erstellen von Ordnern klicken Sie auf den Dreifachpunkt neben dem übergeordneten Ordner oder ihrem Konto [1] (Rot), wählen "Neuer Ordner" (Orange) aus und geben den Ordner-Namen ein. 1

 $\vdots$ 

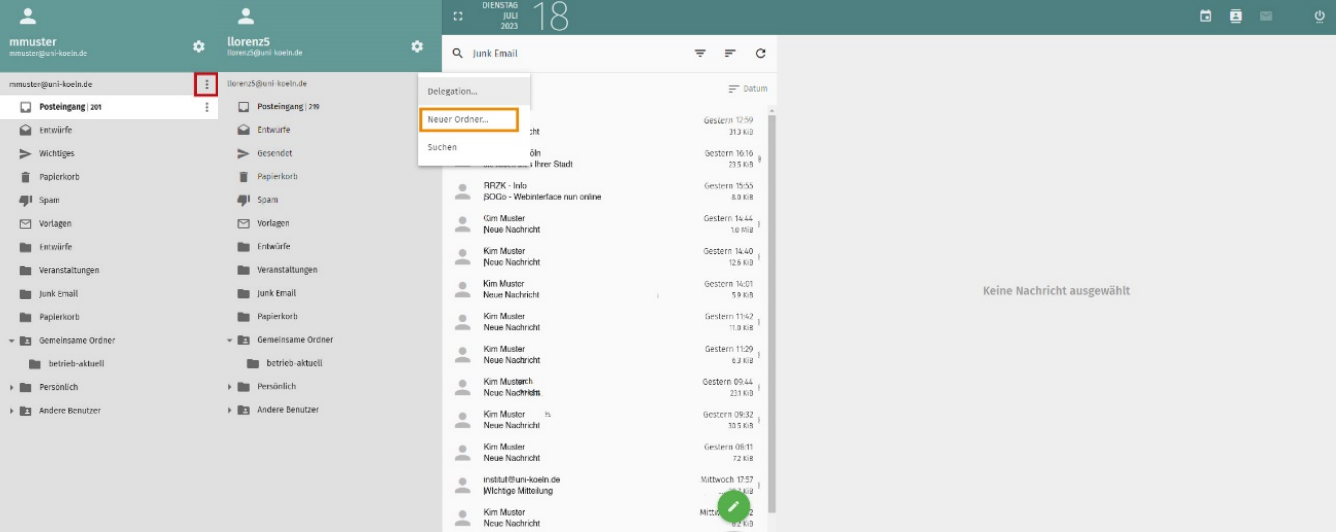

Beispiel: Es soll ein neuer Ordner unter ihrer E-Mail-Adresse erstellt werden: E-Mail-Adresse markieren, nebenstehender Dreifach-Punkt anklicken, Menüpunkt "neuer Ordner ..." Auswählen, Namen eingeben, mit Eingabetaste bestätigen.

#### **WICHTIG**

Unterhalb von Posteingang dürfen keine Ordner angelegt werden. Wenn Sie unterschiedliche Clients anwenden, führt dieses zu Synchronisationsproblemen.

RRZK / ITCC Gebäude 133 Weyertal 121 50931 Köln

### **3.7. ORDNER LÖSCHEN**

Für das Löschen eines Ordners markieren Sie den zu löschenden Ordner, klicken auf den Dreifachpunkt [1] (schwarz) und wählen dort "Löschen" aus.

1

 $\ddot{\cdot}$ 

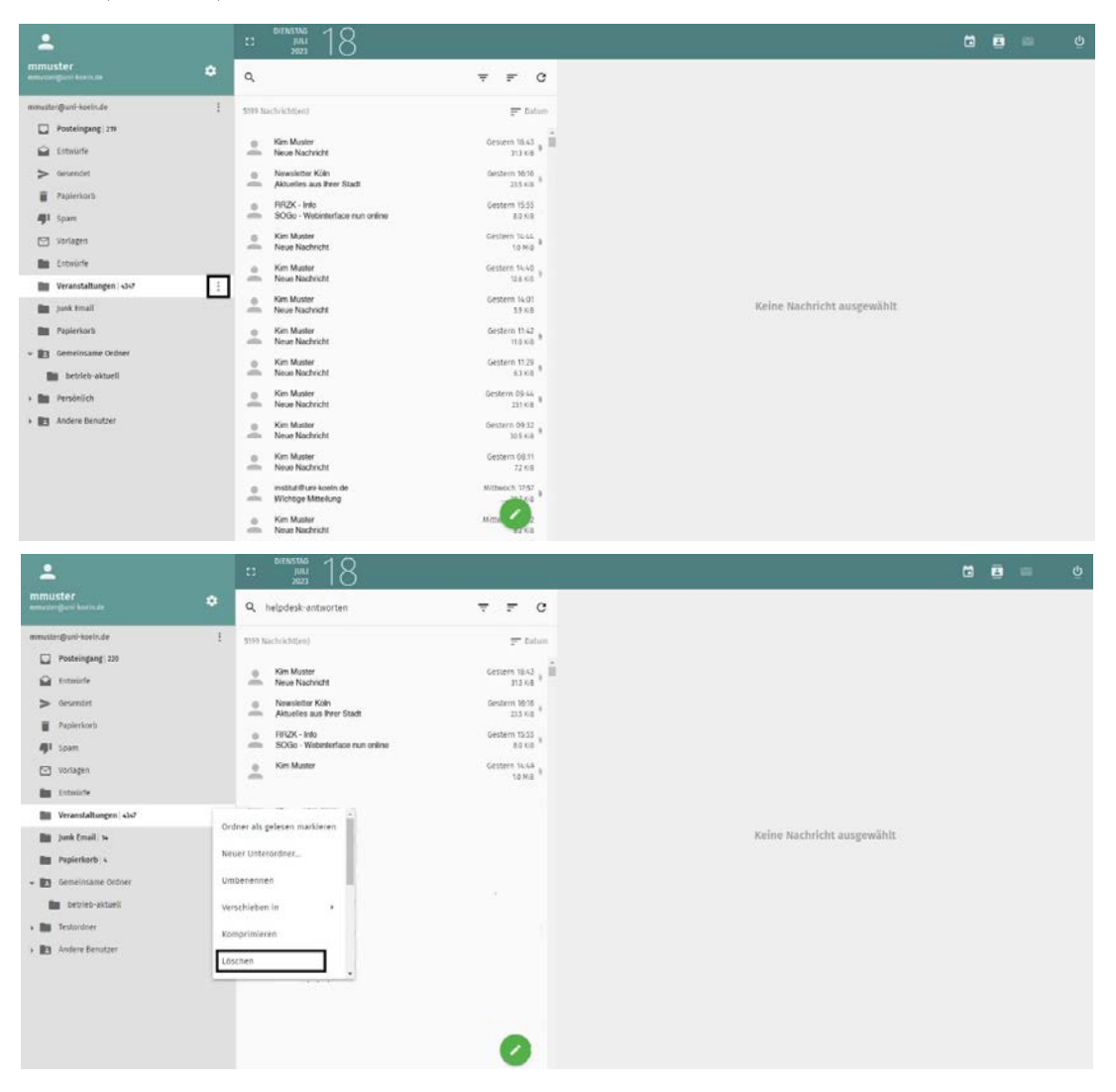

#### **WICHTIG**

Bitte löschen Sie niemals die Ordner "Posteingang", "Entwürfe", "Gesendet", "Spam" oder "Papierkorb"! Löschen Sie nur selbst erstellte Ordner!

RRZK / ITCC Gebäude 133 Weyertal 121 50931 Köln

### **3.8. ORDNER TEILEN**

In SOGo können Sie Mailordner mit anderen Nutzer:innen der Universität zu teilen. Dazu klicken Sie auf die drei vertikalen Punkte rechts vom jeweiligen Ordner und wählen den Punkt "Freigaben" aus (ganz unten im Kontextmenü).

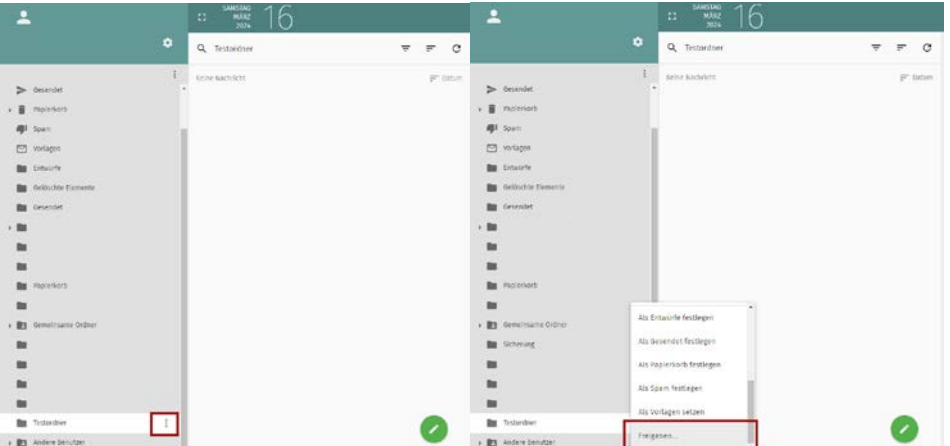

Suchen Sie nun im neuen Fenster nach dem entsprechenden Nutzernamen, indem Sie die ersten Buchstaben eintippen. Ihnen werden nun Vorschläge dazu angezeigt. Klicken Sie den entsprechenden Nutzernamen an.

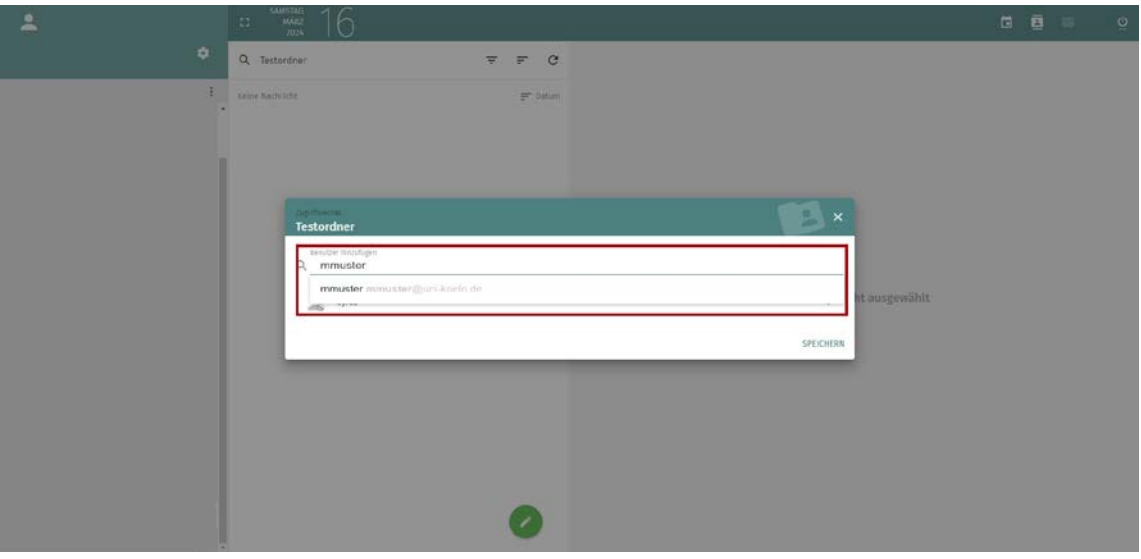

RRZK / ITCC Gebäude 133 Weyertal 121 50931 Köln

Nun klappt ein Menü auf, bei dem Sie spezielle Berechtigungen für den entsprechenden Nutzernamen vergeben können. Durch einen Klick auf Mülltonnen-Symbol (1) können Sie die Freigabe löschen und durch einen Klick auf das Symbol (2) links daneben, alle Berechtigungen auf einmal aktivieren bzw. deaktivieren.

1 2ΪÖ.

Um die Einstellungen an den Rechten zu speichern, klicken Sie unten links im Fenster auf speichern.

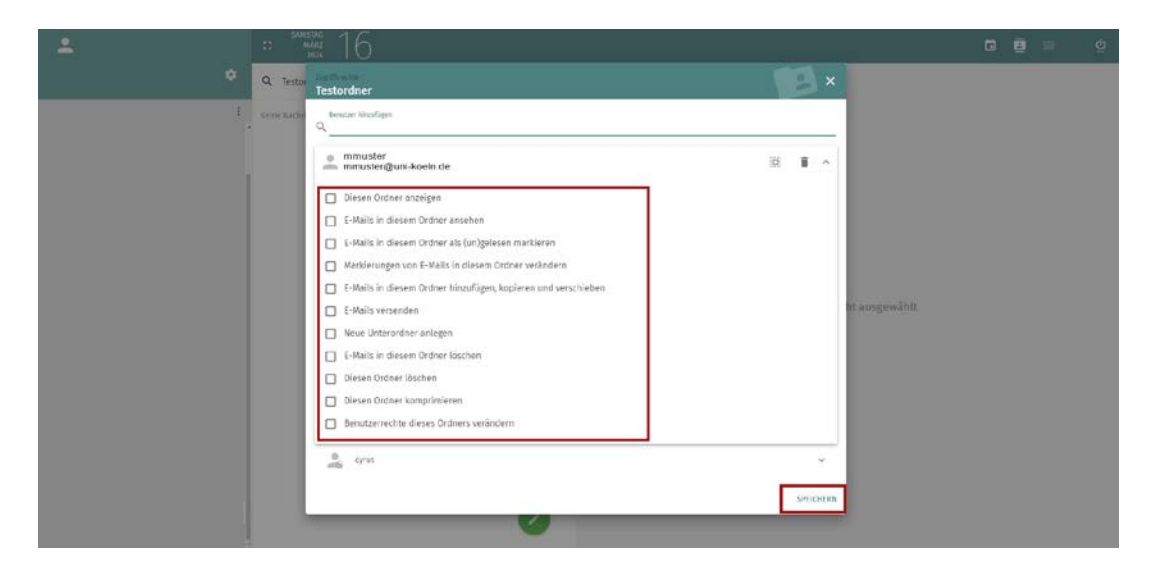

Wenn Sie das Teilen von Ordnern verändern möchten, gehen Sie zunächst genauso vor und klicken auf die drei vertikalen Punkte neben dem entsprechenden Ordner und klicken auf "Freigaben". Wählen Sie nun in der Liste unter dem Suchfeld, den Nutzernamen aus, bei dem Sie die Rechtevergabe auf diesen Mailordner bearbeiten möchten. Danach können Sie die Einstellungen bearbeiten. Vergessen Sie nicht, Ihre Einstellungen abzuspeichern.

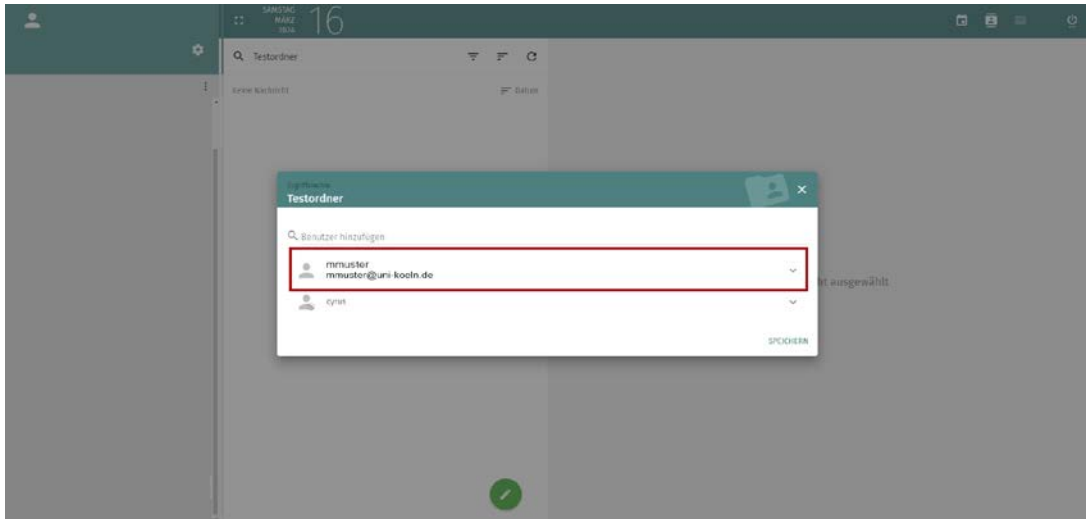

RRZK / ITCC Gebäude 133 Weyertal 121 50931 Köln

### **3.9. E-MAILS SUCHEN**

Um E-Mails im gesamten Mailkonto zu suchen, klicken Sie neben den Accountnamen auf die drei Punkte und dann auf "Suchen" (Orange). Wählen Sie nun aus, in welchem Kriterium gesucht werden soll (Betreff, Von, An, CC, Inhalt). Schreiben Sie nun den Suchbegriff in dem Feld darunter. Sie können auch mehrere dieser Kriterien verwenden, indem Sie diese nacheinander angeben (Auswählen und Suchbegriff schreiben).

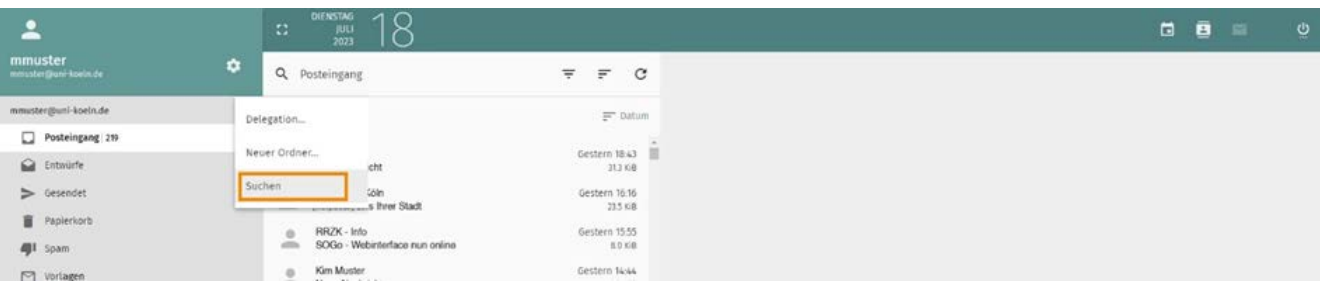

1

2

3

Unter Nachrichten suchen können Sie das gesamte Konto oder spezielle Ordner auswählen (Schwarz). Unter dem Optionsrad [1] (Rot) können Sie weitere Suchoptionen festlegen, bspw. Ob auch Unterordner durchsucht werden sollen.

Um die Suche zu starten, klicken Sie auf das Lupen-Symbol [2] (Grau). Die Suchleiste können Sie über das Kreuz oben rechts schließen [3] (Blau).

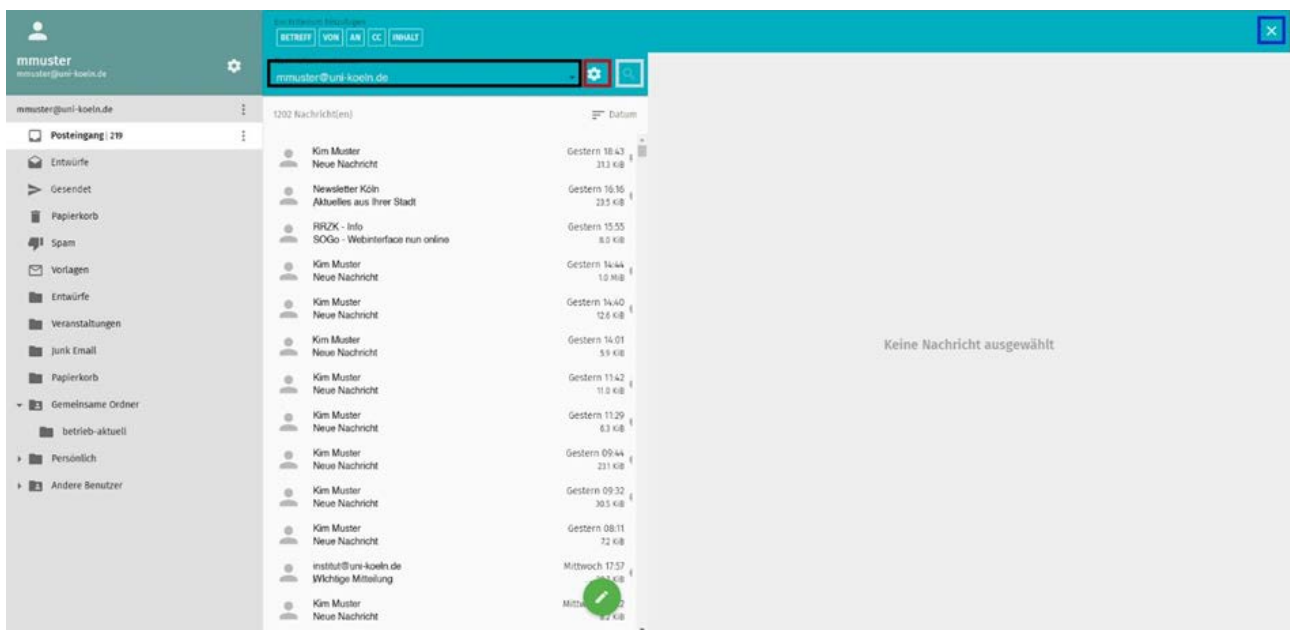

### **3.10. WEITERE EINSTELLUNGEN**

Über das Optionsrad neben dem Namen auf der linken Seite [1] (Orange) gelangen Sie zu weiteren Einstellungen.

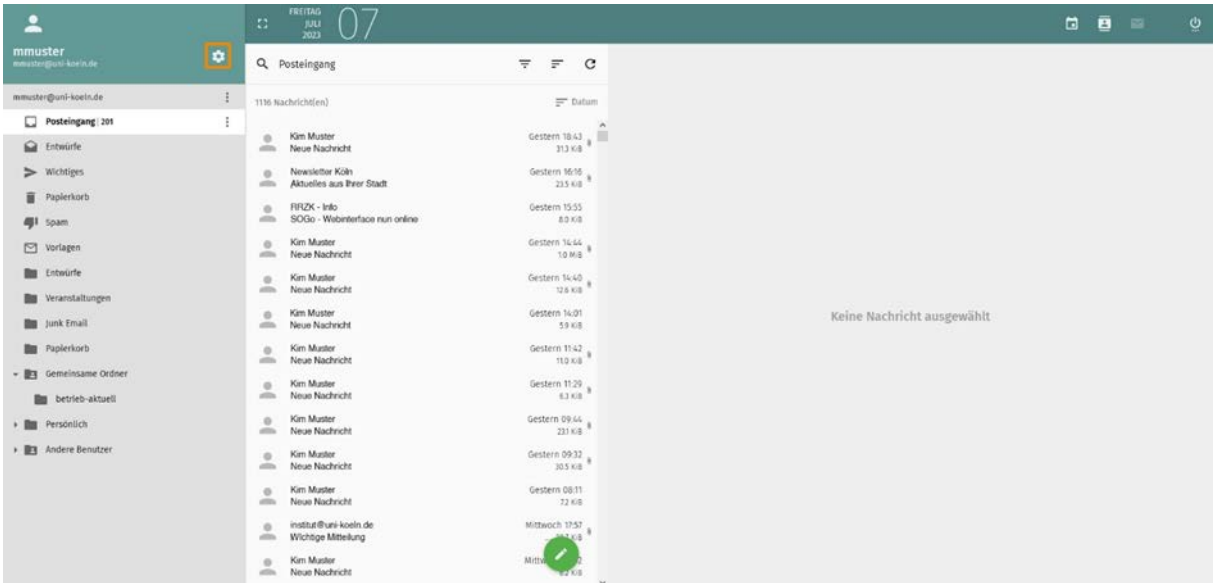

2

 $\checkmark$ 

8

E-Mail

1

П

3

Wählen Sie nun E-Mail aus [2] (Orange). Auf der rechten Seite können Sie die unterschiedlichen Einstellungsmenüs über die Reiter oben auswählen. Wenn Sie Einstellungen speichern möchten, achten Sie auf das grüne Disketten-Symbol [3] (Rot). Sobald Sie darauf geklickt haben und dieses grau/transparent geworden ist, sind die aktuellen Änderungen gespeichert.

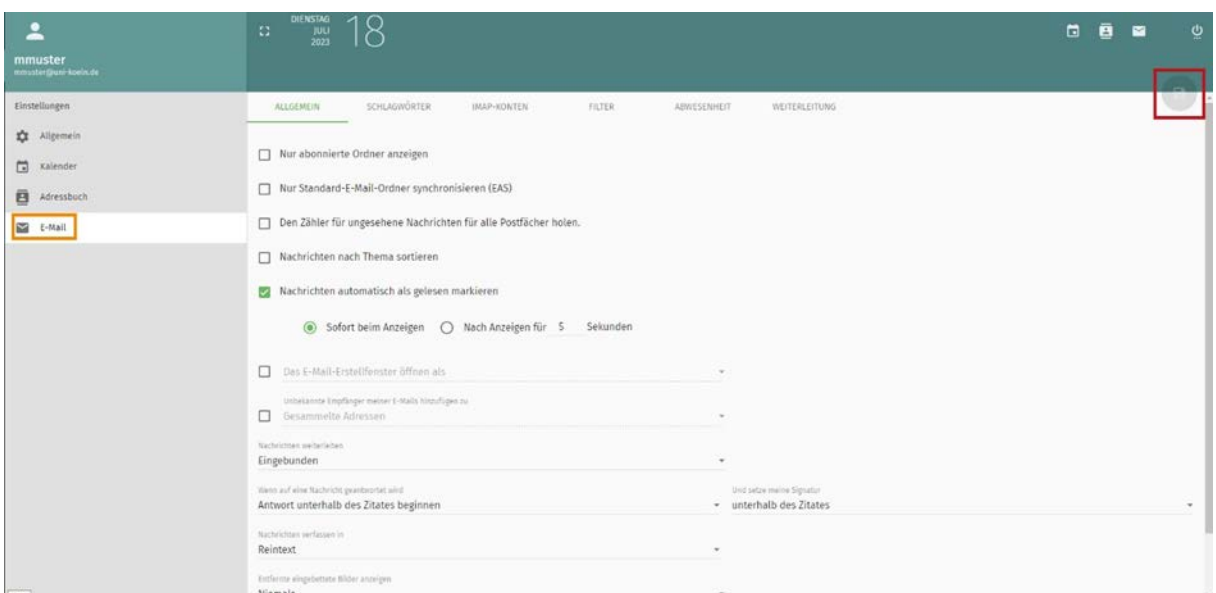

### **3.10.1. SIGNATUR ERSTELLEN**

Um Ihre Signatur anzupassen, klicken Sie auf IMAP-Konten (Orange) und klicken Sie das Stiftsymbol [1] (Rot) neben dem Namen an.

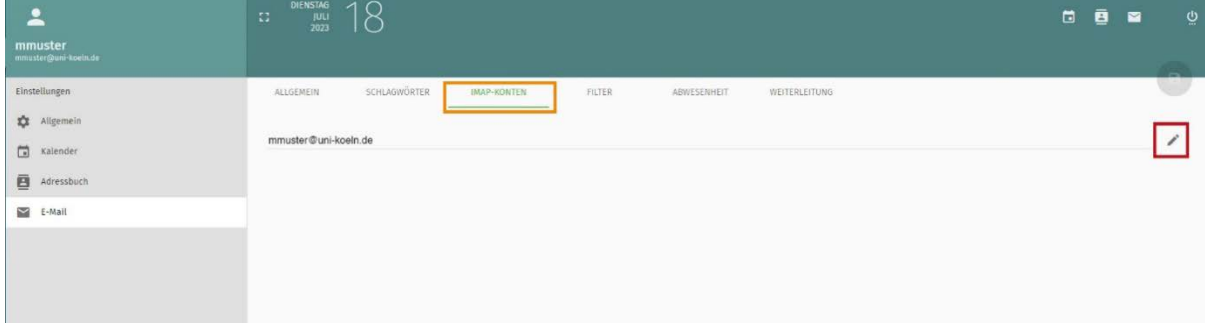

1

2

3

Klicken Sie unter Identitäten auf die entsprechende Identität und klicken Sie in das Feld Signatur. Nun können Sie eine neue Identität hinzufügen (Blau). Mit dem Klick auf das Herz-Symbol [2] (Orange) wählen Sie ihre präferierte Priorität. Über den Pfeil daneben [3] (Rot) können Sie Einstellungen verändern und bspw. die Signatur anpassen. Um die Einstellungen zu speichern, klicken Sie auf "OK" und dann auf das grüne Diskettensymbol oben rechts (leuchtet grün auf). Unter dem Reiter "Allgemein" können Sie zudem einstellen, wo die Signatur gesetzt wird, wenn Sie auf Mails antworten (Unter ihrer Antwort oder unter dem Zitat).

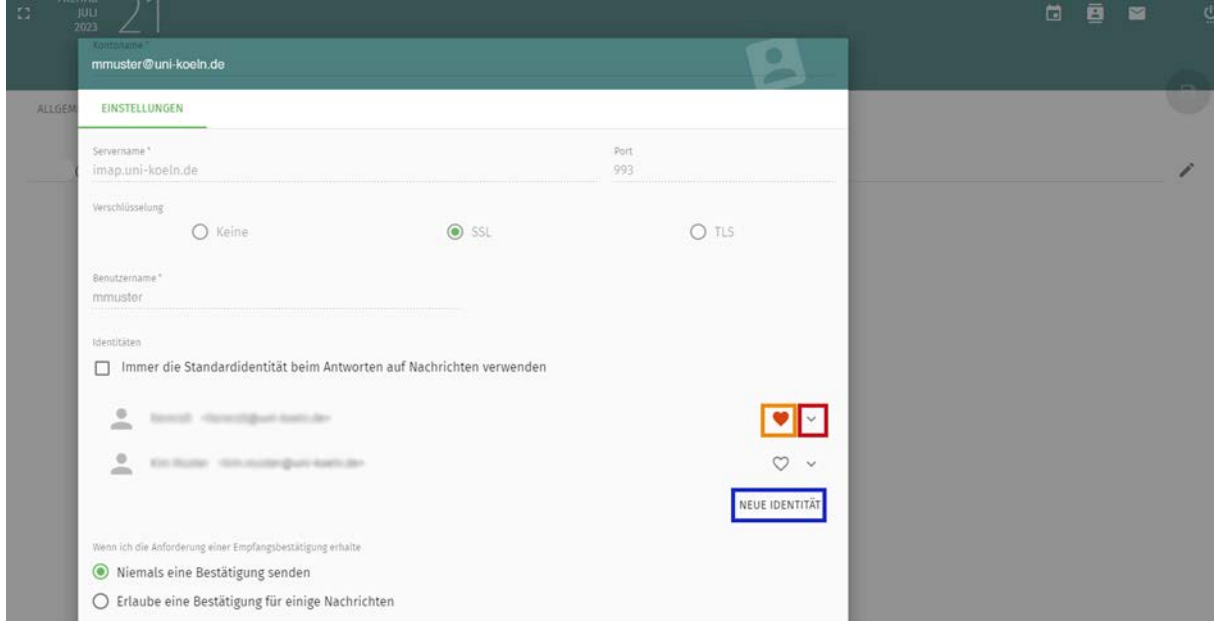

### **3.10.2. E-MAIL FILTER**

#### Bitte beachten Sie:

Sie können die Verwaltung Ihrer Mailfilter an SOGo übertragen. Hierbei werden die bisher über das Mailportal verwalteten Filter, Abwesenheitsbenachrichtigungen und Weiterleitungen automatisch deaktiviert. Wenn Sie dort bereits eine der drei Optionen genutzt haben, erkennt SOGo dies und bietet die Übernahme der Verwaltungsfunktion an.

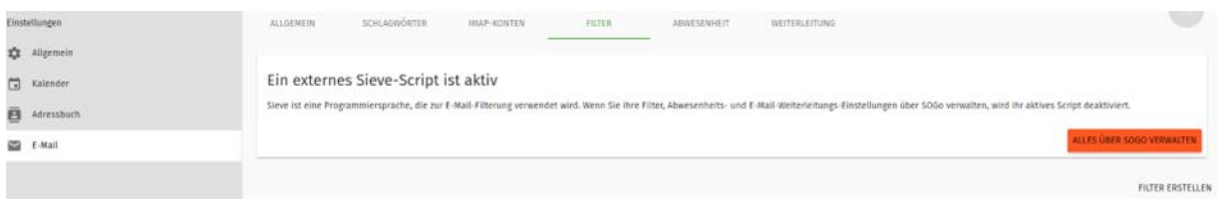

Sobald Sie dies auswählen, können Sie Filter etc. in SOGo anlegen. Die erste Erstellung löst dann automatisch die Deaktivierung aller Funktionen im alten Mailportal aus, was Sie dort wiederum durch ein "INAKTIV" für das gesamte Filterset sehen können (Hinweis: Die einzelnen Filterregeln werden dabei nicht separat deaktiviert, sind es aber durch ihre Zugehörigkeit zu einem inaktiven Set). Hierbei erfolgt leider keine automatische Übernahme der alten Regeln und Inhalte. Sie müssen manuell übertragen werden. Weitere Informationen dazu sowie ein Beispiel finden Sie [hier.](https://rrzk.uni-koeln.de/accounts-kommunikation/e-mail/sogo/mailfilter)

Um einen Filter hinzuzufügen, klicken Sie rechts auf "Filter erstellen" (Blau). Um bestehende Filter zu bearbeiten, klicken Sie auf das Stift-Symbol (Orange). Rechts daneben können Sie den Filter entfernen (Schwarz).

1

2

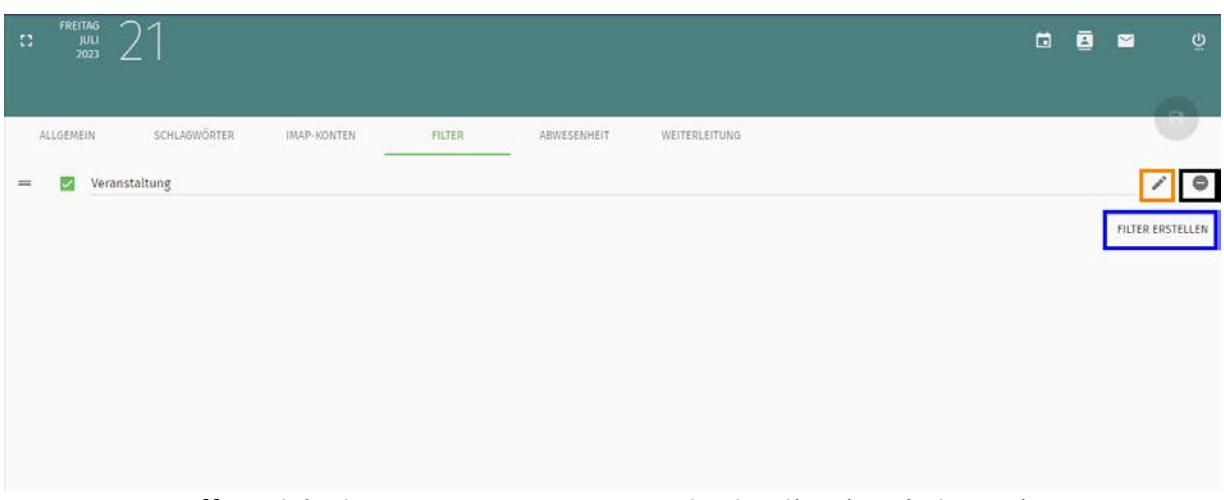

Es öffnet sich ein Pop-up-Fenster, wenn Sie ein Filter bearbeiten oder erstellen möchten. Geben Sie dem Filter zunächst einen eindeutigen

Namen. Wählen Sie dann aus, auf welche Nachrichten der Filter angewendet werden soll (Blau). Über "Bedingung hinzufügen", können Sie Regeln für den Filter hinzufügen (Orange).

Im unteren Abschnitt geben Sie an, was mit den Nachrichten passieren soll, welche dieser Regel entsprechen (Schwarz).

Um die Filterregel zu speichern, klicken Sie auf "Ok" und dann auf das grüne Disketten-Symbol.

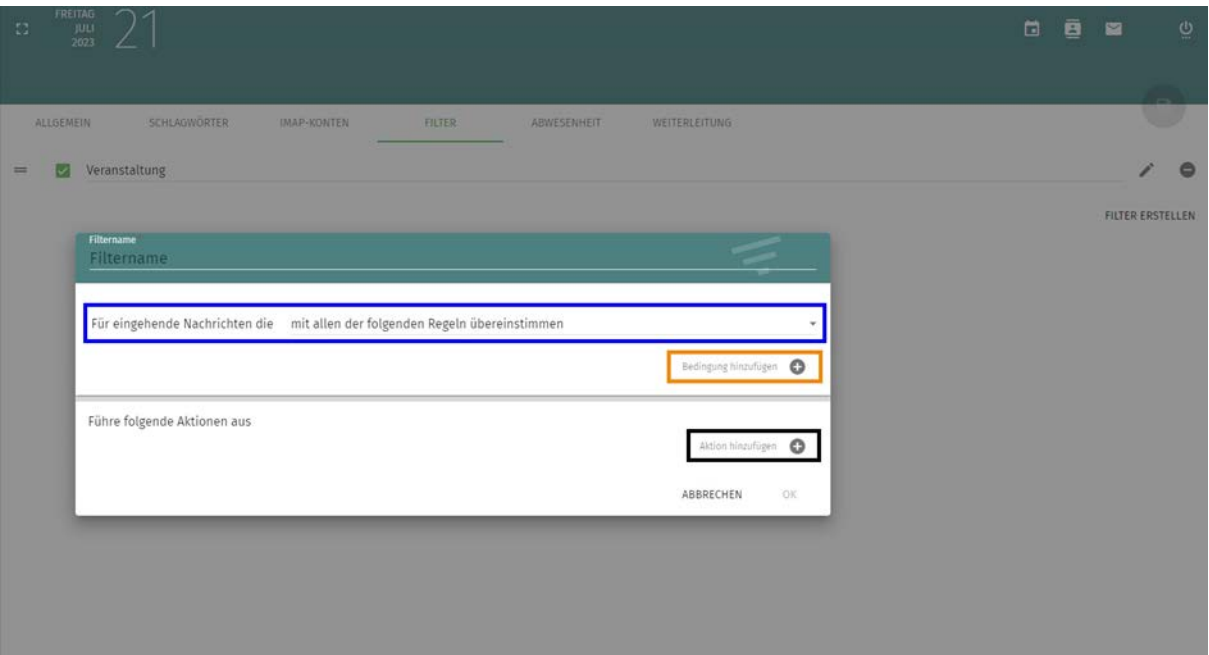

Beispiel: Alle Mails die den Betreff "Veranstaltung ITCC" beinhalten, sollen in einen eigenen Ordner verschoben werden: Im ersten Feld wählen Sie "mit allen der folgenden Regeln übereinstimmen aus", danach klicken Sie auf Bedingung hinzufügen und wählen links "Betreff" aus. Als zweites wählen Sie "enthält" und geben im Wert "Veranstaltung ITCC" an. Im unteren Bereich klicken Sie auf "Aktion hinzufügen" und wählen Nachricht verschieben sowie das Postfach "Veranstaltung ITCC". Beachten Sie, dass Sie Ordner vorher erstellen müssen. Sie können nicht bei der Erstellung von Filterregeln neue Ordner erstellen.

RRZK / ITCC Gebäude 133 Weyertal 121 50931 Köln

### **3.10.3. ABWESENHEIT UND WEITERLEITUNG**

Unter dem Reiter Abwesenheit können Sie eine Abwesenheitsbenachrichtigung einrichten. Klicken Sie auf "Automatische Abwesenheitsnachricht aktivieren" (Orange), um die Einstellungen dafür zu öffnen. Sie können den Betreff sowie den Nachrichteninhalt festlegen. Darunter haben Sie noch weitere Einstellungsmöglichkeiten:

- Abwesenheitsbenachrichtigungen auch an Mailinglisten senden (Schwarz)
- Abwesenheitsbenachrichtigungen vor dem Anwenden der Filter senden (Blau)
- Eintreffende E-Mails während der Abwesenheitsbenachrichtigung verwerfen (Achtung diese Mails werden dann gelöscht!) (Rot)
- Einstellungen zum Zeitraum der Abwesenheitsbenachrichtigung (Grün)

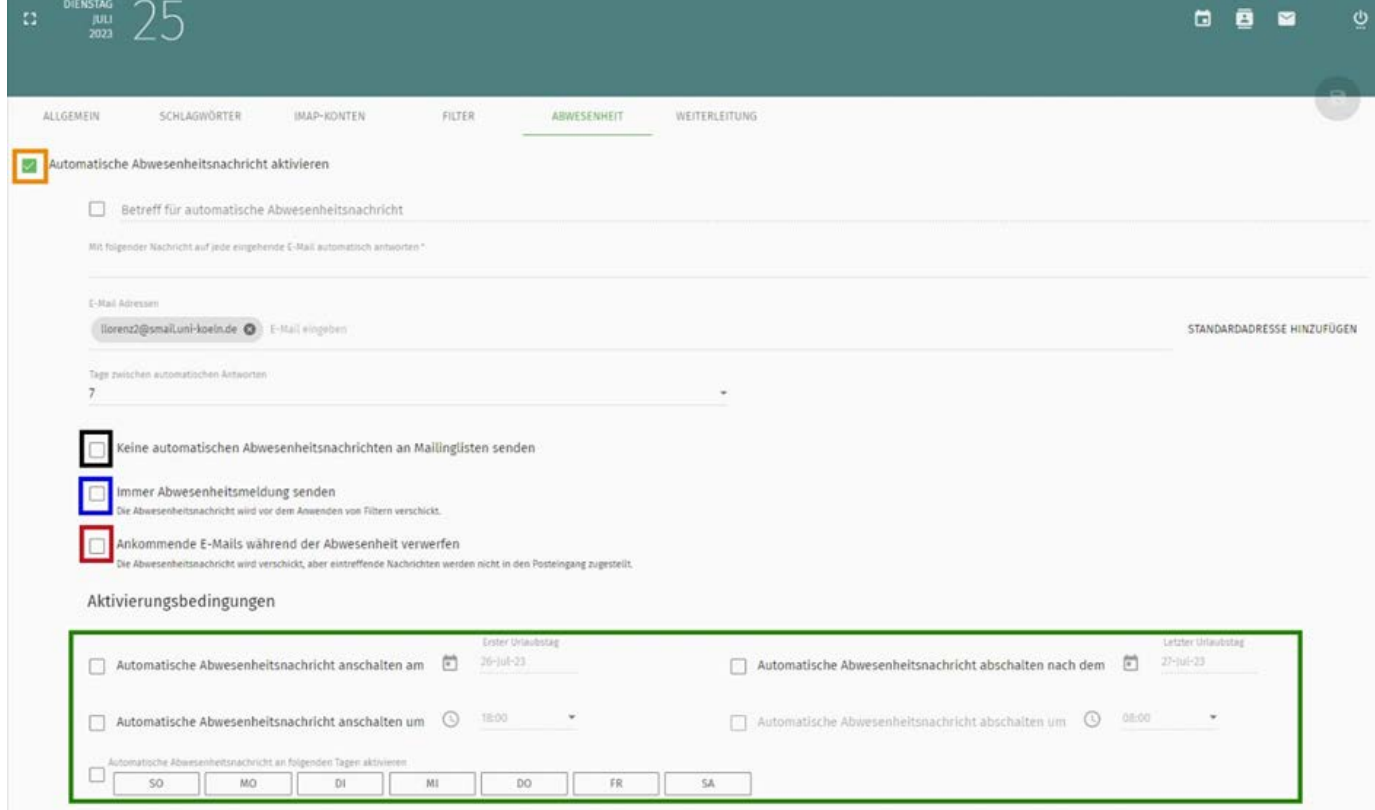

RRZK / ITCC Gebäude 133 Weyertal 121 50931 Köln

### **3.10.4. SCHLAGWÖRTER**

Im Reiter Schlagwörter, können Sie Mails mit Schlagwörtern versehen, welche dann entsprechend farblich markiert werden. Sie können hier die Bezeichnungen sowie die Farbe der Schlagwörter ändern (Schwarz), Schlagwörter löschen (Blau) oder neue hinzufügen (Rot).

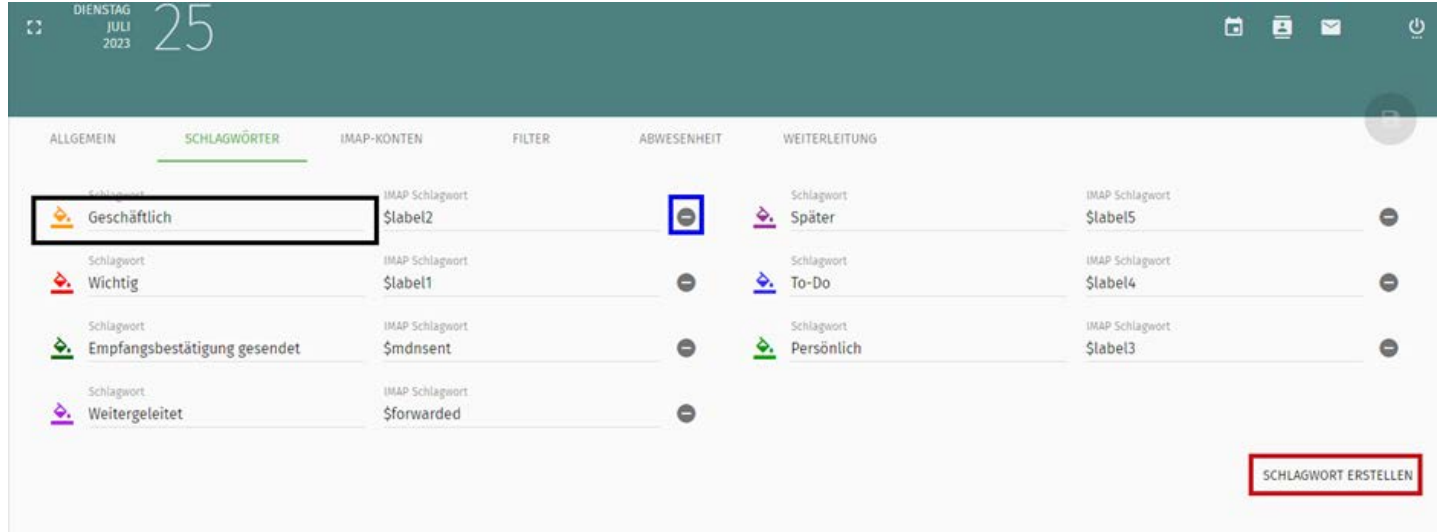

### **4. KALENDER**

### **4.1. ÜBERBLICK**

In der linken Spalte werden Ihnen Ihre Kalender aufgelistet (Schwarz), diese können Sie über die Schaltfläche aktivieren oder deaktivieren. Hier können Sie auch Ihre Kalender verwalten. In der mittleren Spalte wird Ihnen eine Listenansicht mit den kommenden Terminen angezeigt (Grün). Auf der rechten Seite sehen Sie die Kalenderansicht (Rot). Über die Buttons können Sie die Kalenderansicht wechseln (Tag, Woche, Monat) (Blau), auf der linken Seite der Ansicht können Sie zwischen den Tagen, Wochen bzw. Monaten wechseln (Orange). Um die Kalenderansicht zu vergrößern oder zu verkleinern, klicken Sie auf das Symbol ganz links in der Kalenderansicht. Über das Drucksymbol ganz rechts, können Sie den Kalender ausdrucken.

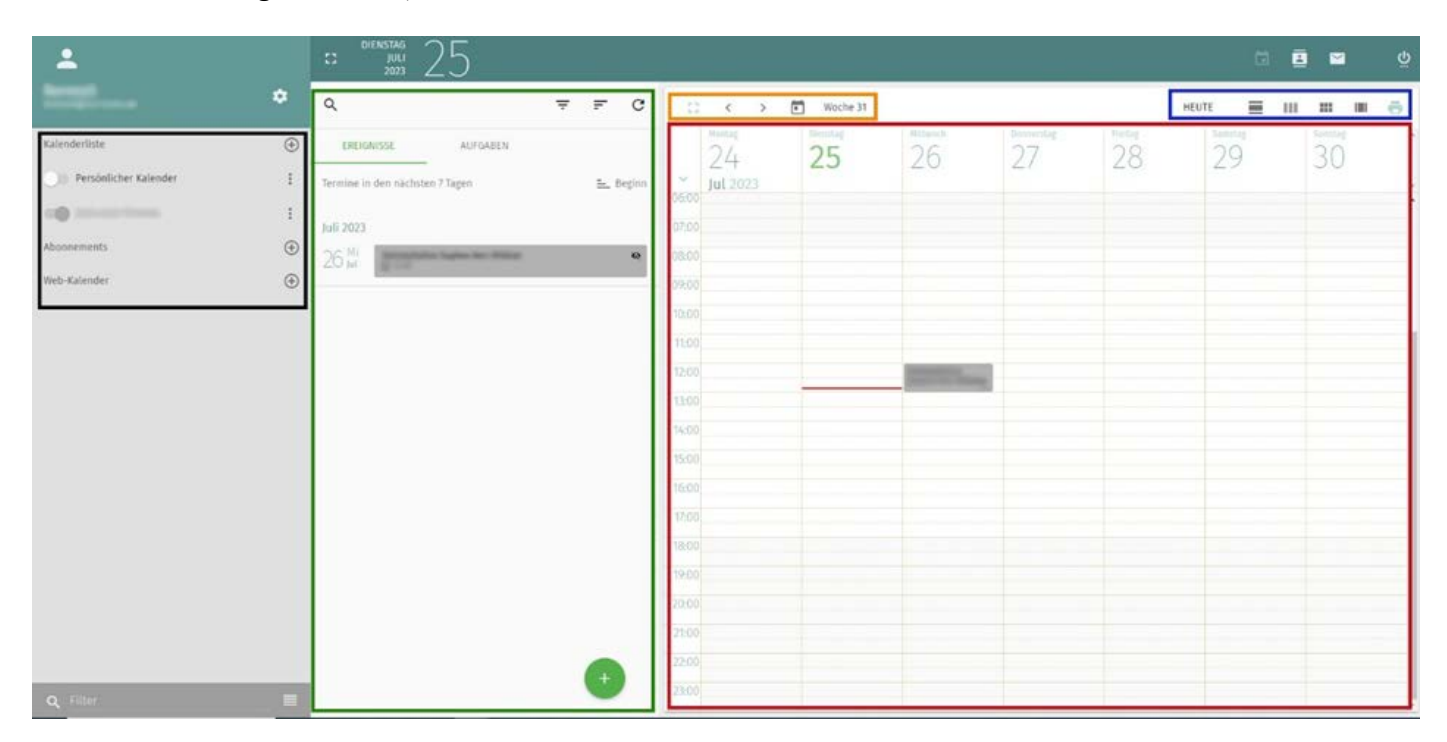

### **4.2. TERMINE ANLEGEN**

Wählen Sie den Terminanfang im Kalender aus und ziehen die Maus bei gedrückter linker Maustaste bis zum Terminende. Wenn Sie die Maustaste wieder loslassen, erhalten Sie folgendes Fenster, in dem Sie die Detailangaben zu dem Termin angeben. Alternativ können Sie auch auf das grüne Plus-Symbol unten klicken [1] (Grün) und Termin auswählen.

1

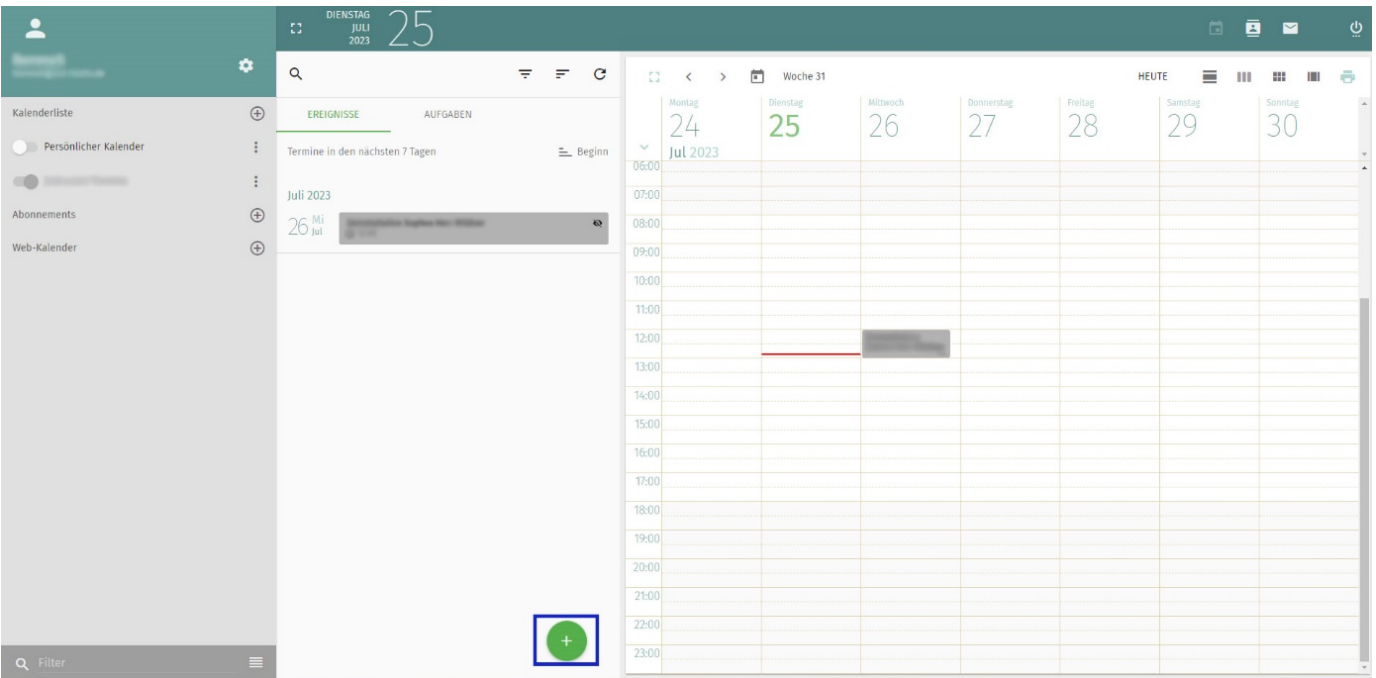

Vergeben Sie einen Titel für den Termin und wählen Sie den entsprechenden Kalender aus. Anhänge zu Terminen, werden nicht wie bei Mail hochgeladen, sondern Sie können nur Ziele (z. B. HTML-Seiten oder Dokumente) verwenden, die bereits im Internet existieren. Nach einem Klick auf Speichern wird ihr Termin im Kalender eingetragen.

Eine andere Möglichkeit einen Termin zu erstellen ist die Auswahl des Pluszeichens im mittleren Fenster.

### **4.3. TERMINE LÖSCHEN/BEARBEITEN/VERSCHIEBEN**

Nach Klick auf den Termin können Sie auswählen, ob sie ihn löschen [1] (Orange) oder bearbeiten möchten (Blau). Falls Sie einen Termin lediglich in der Uhrzeit und/oder im Datum verschieben möchten, markieren Sie den Termin und ziehen ihn mit der Maus an die neue Stelle.

1

Mit Klick auf den Dreifachpunkt (Rot) im Terminfenster wird ihnen angeboten, den Termin in einen anderen Kalender zu kopieren, bzw. den Termin in einen anderen Kalender zu verschieben.

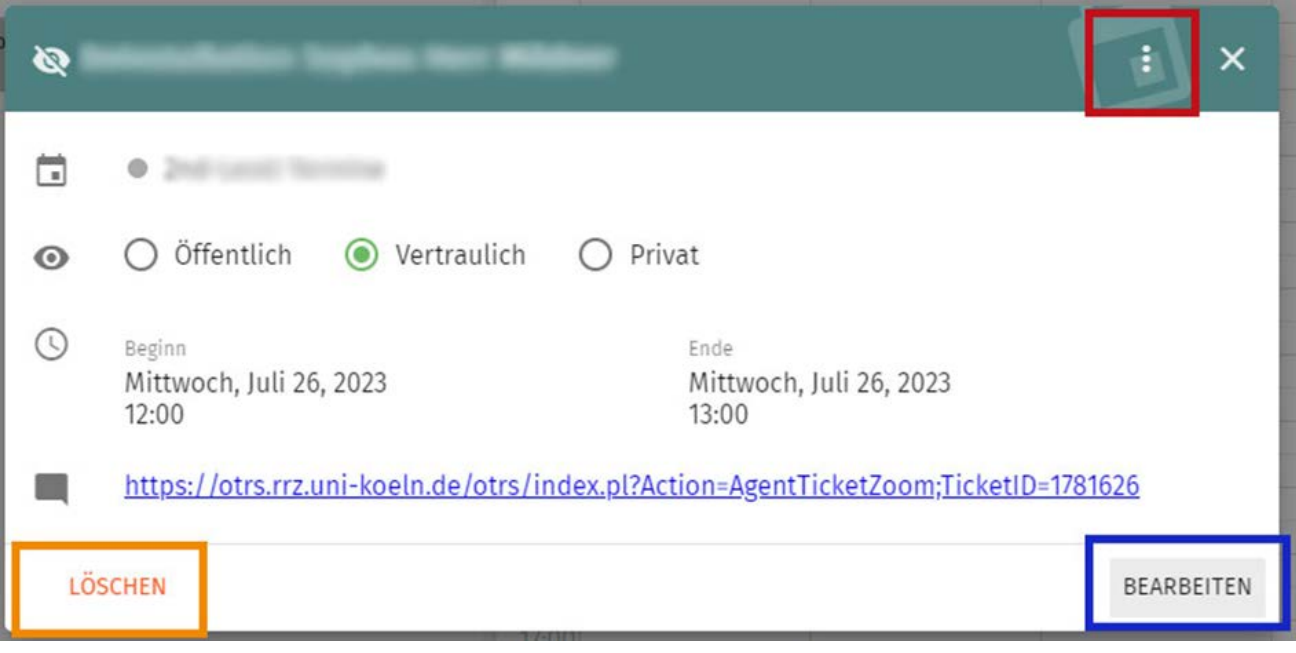

### **4.4. KALENDER IMPORTIEREN UND EXPORTIEREN**

Um einen Kalender zu exportieren, klicken Sie auf die drei vertikalen 1Punkte neben dem jeweiligen Kalender (1).

 $\ddot{\cdot}$ 

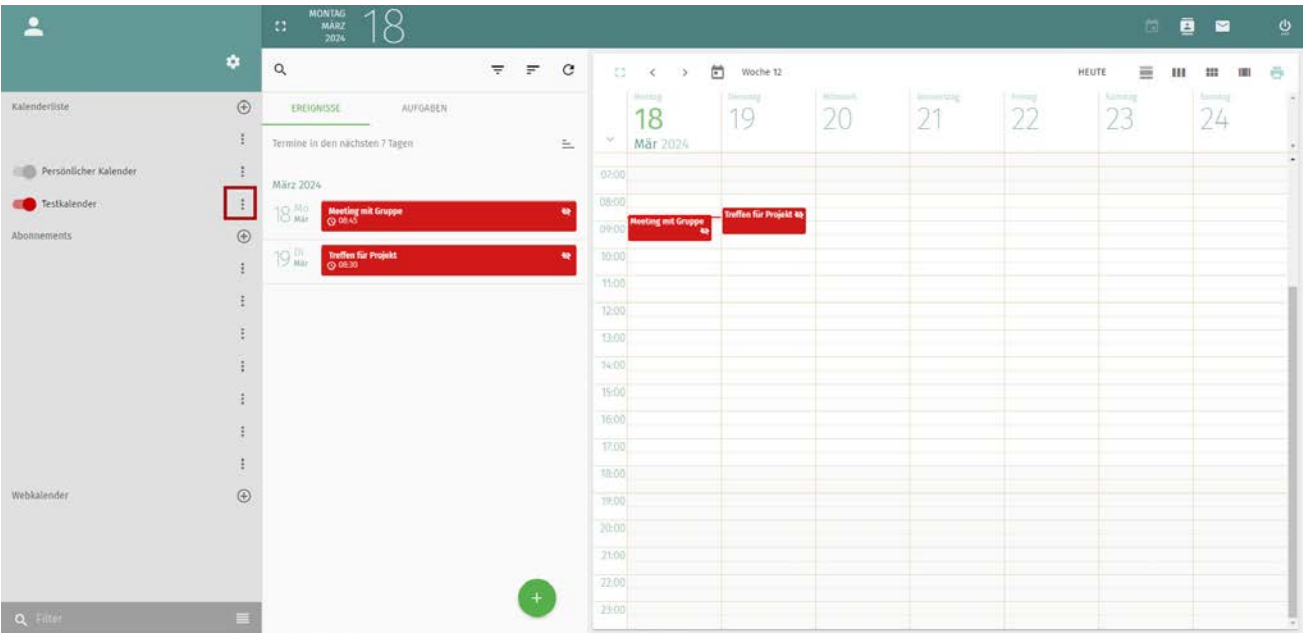

Im Kontextmenü klicken Sie nun auf Exportieren.

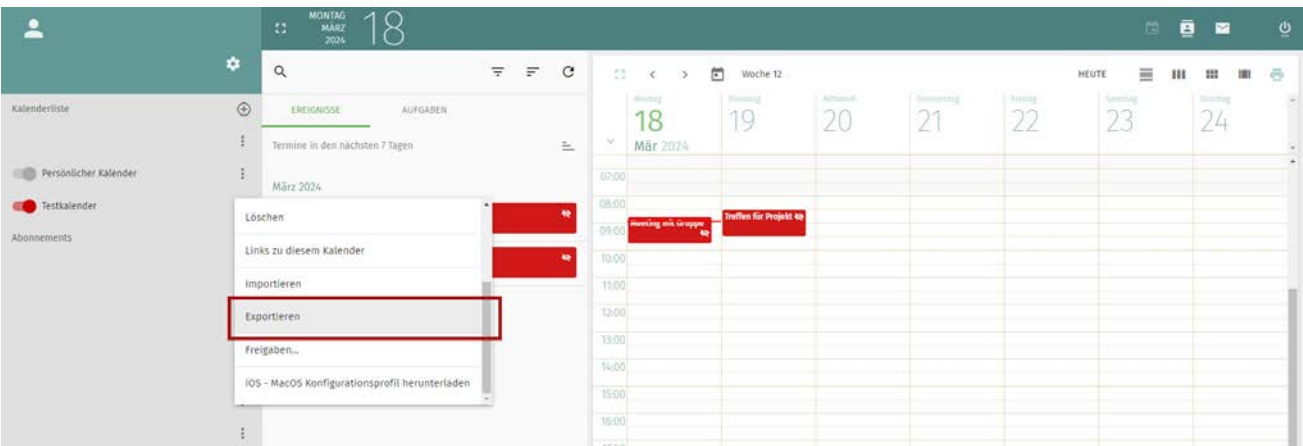

Nun öffnet sich ein neues Fenster, wo Sie den Kalender als \*.ics-Datei abspeichern können. Wählen Sie einen entsprechenden Speicherort aus, legen den Dateinamen fest und exportieren Sie die Datei mit "Speichern" ab.

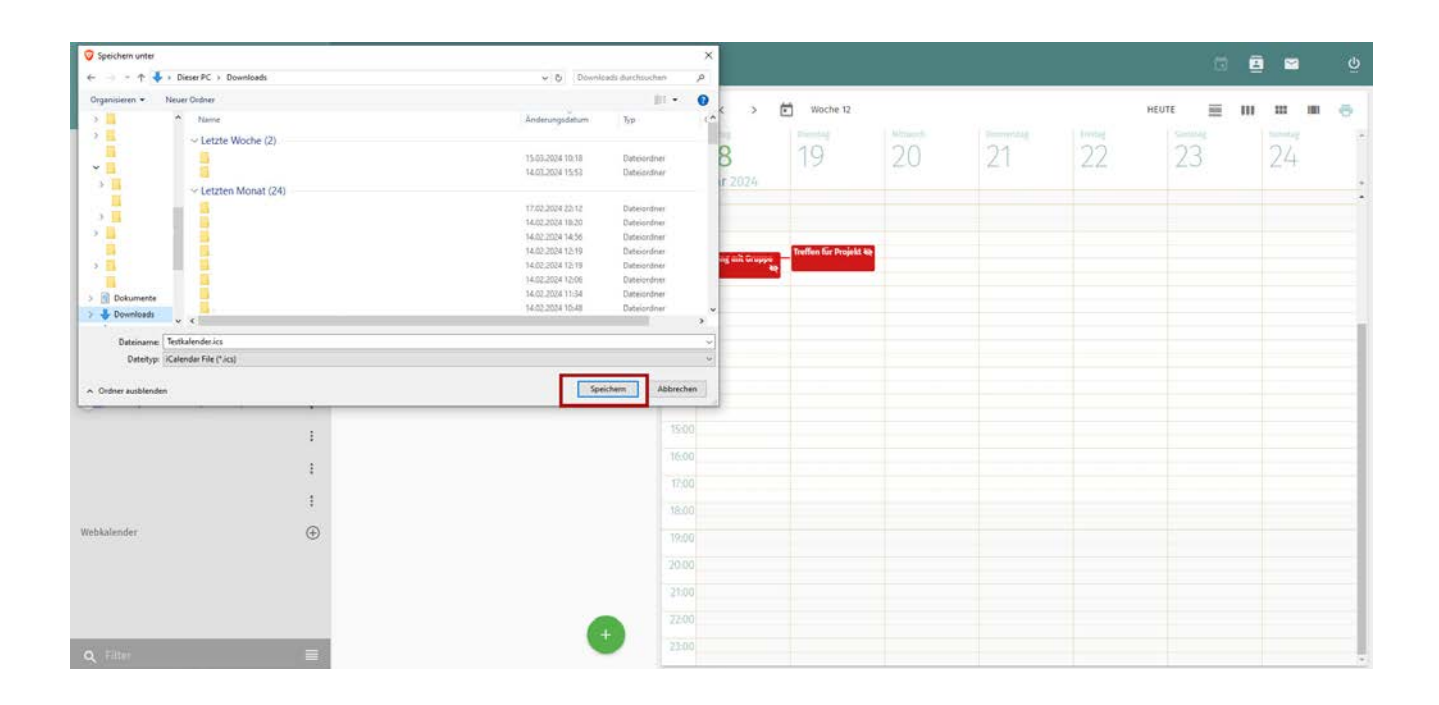

Bitte beachten Sie: Beim Importieren eines Kalenders werden Termine in einen bestehenden Kalender importiert. Möchten Sie eine Kalenderdatei in einen neuen Kalender importieren, müssen Sie zunächst einen neuen Kalender erstellen. Klicken Sie dazu auf das +- Symbol rechts neben dem Eintrag "Kalenderliste" und legen einen Namen für den neuen Kalender fest. Klicken Sie nun bei dem entsprechenden Kalender auf die drei vertikalen Punkte und im Kontextmenü auf "Importieren".

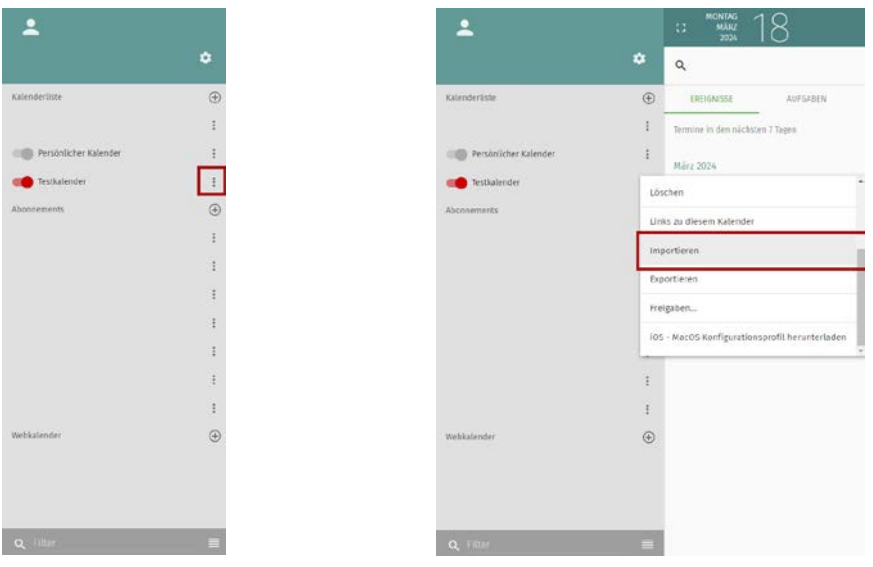

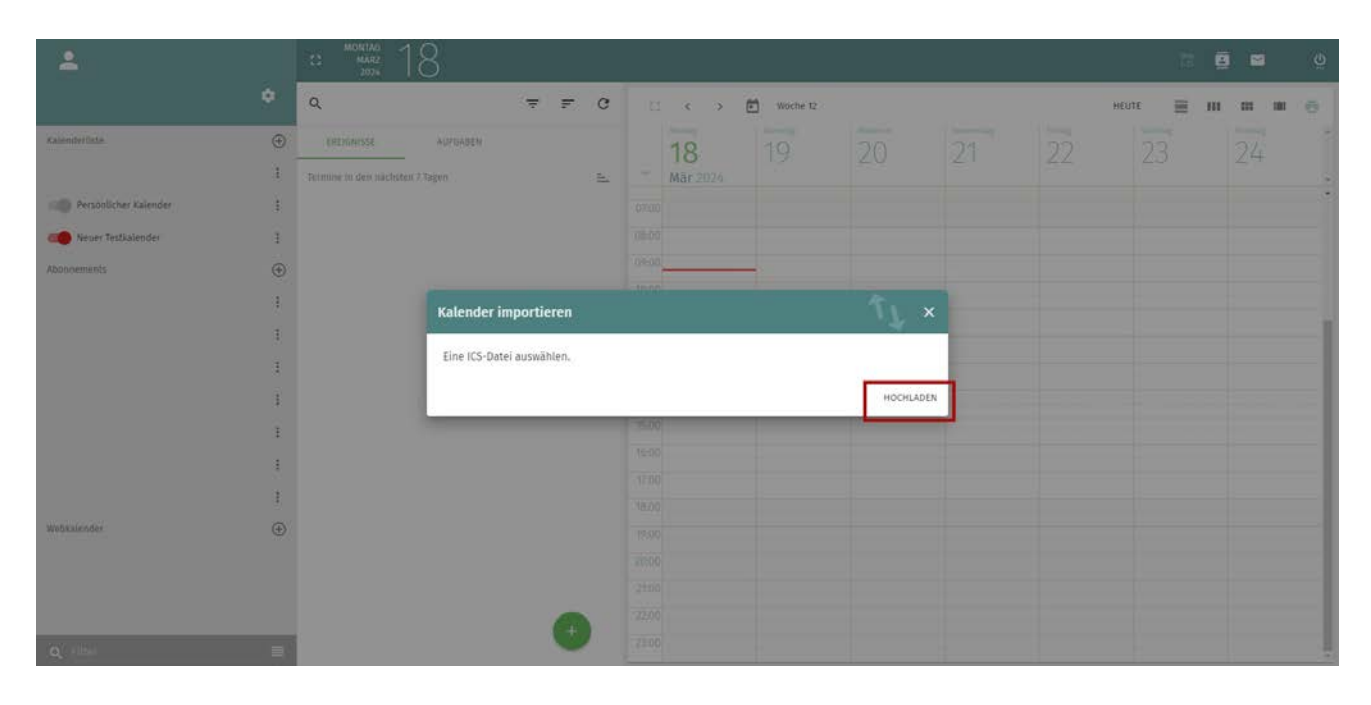

Im neuen Fenster werden Sie dazu aufgefordert, eine \*.ics-Datei hochzuladen. Klicken Sie einfach auf "Hochladen".

Wählen Sie nun die entsprechende Datei aus und klicken auf "Öffnen".

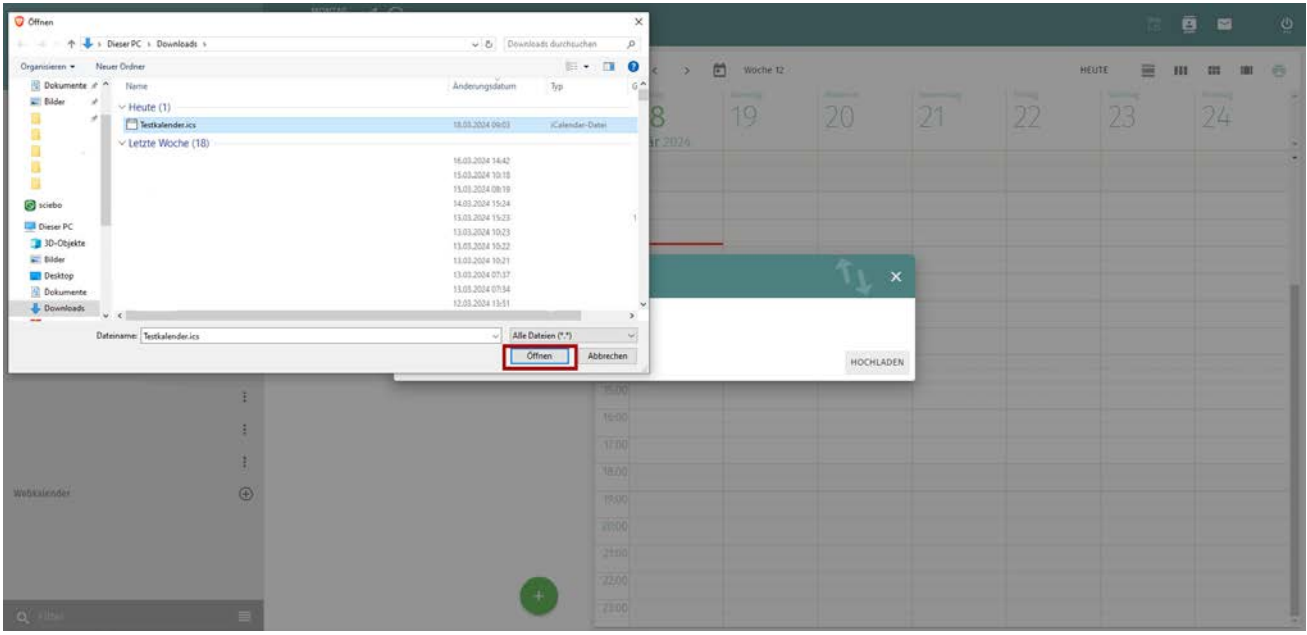

Die Termine in der \*.ics-Datei werden nun dem Kalender hinzugefügt.

### **4.5. TEILEN VON KALENDERN**

Klicken Sie auf die drei vertikalen Punkte des entsprechenden Kalenders, der für andere Personen geteilt werden soll.

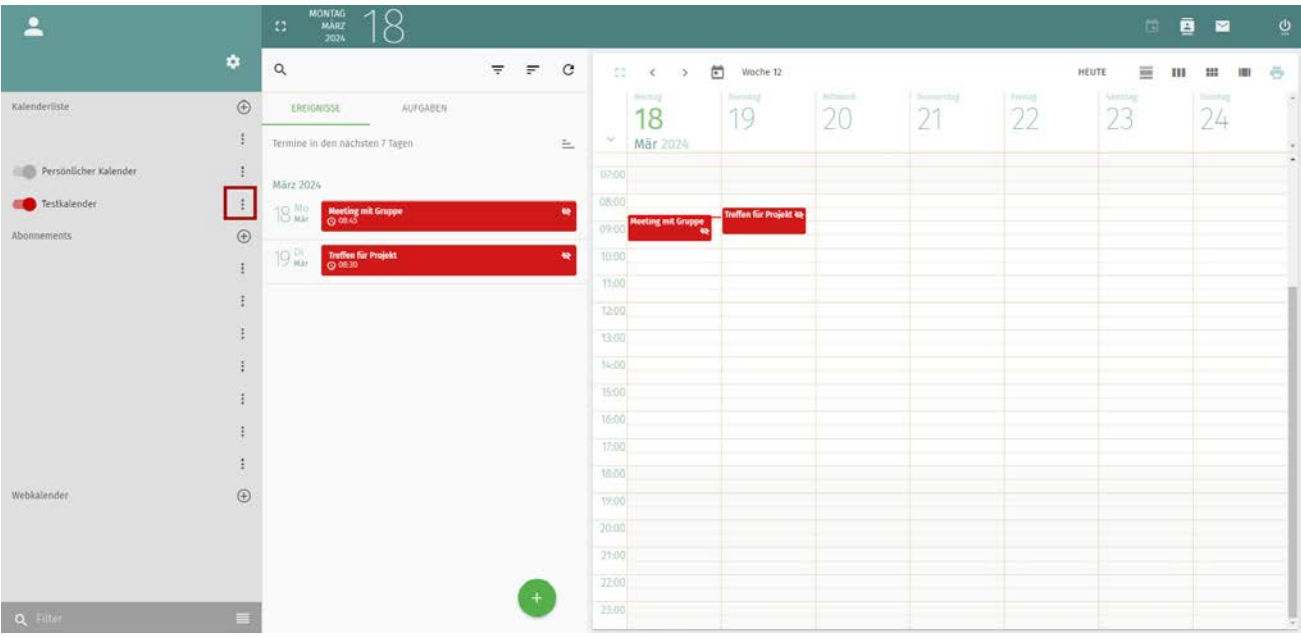

Klicken Sie danach auf "Freigaben..."

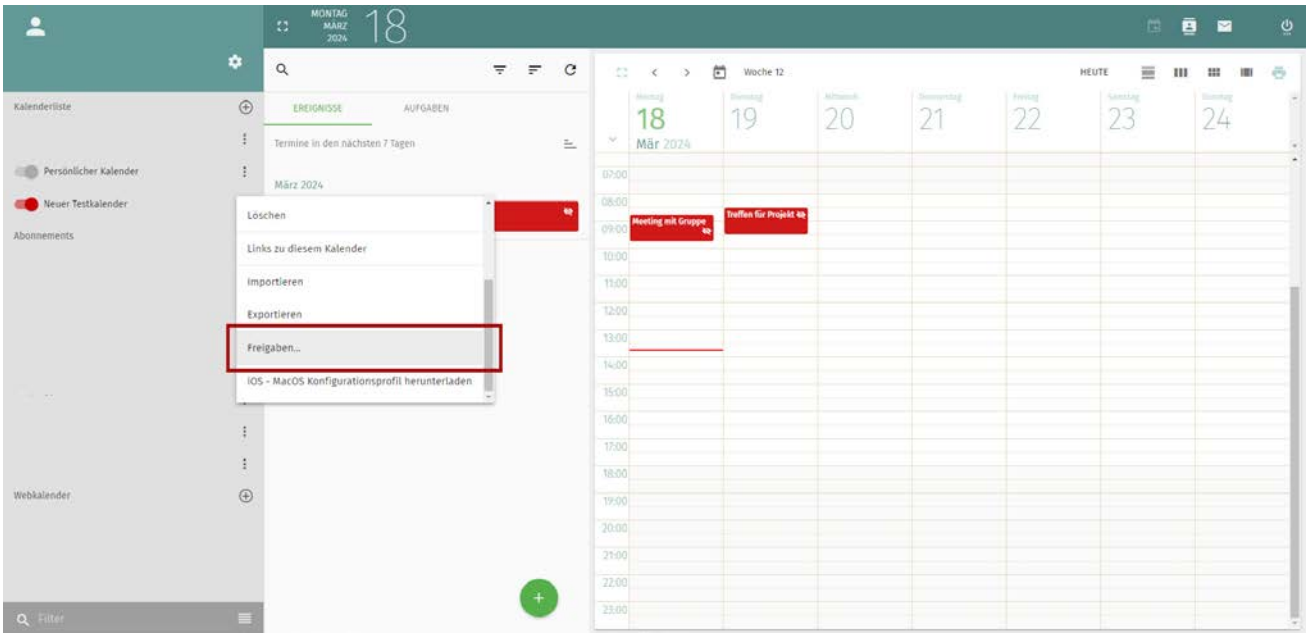

RRZK / ITCC Gebäude 133 Weyertal 121 50931 Köln

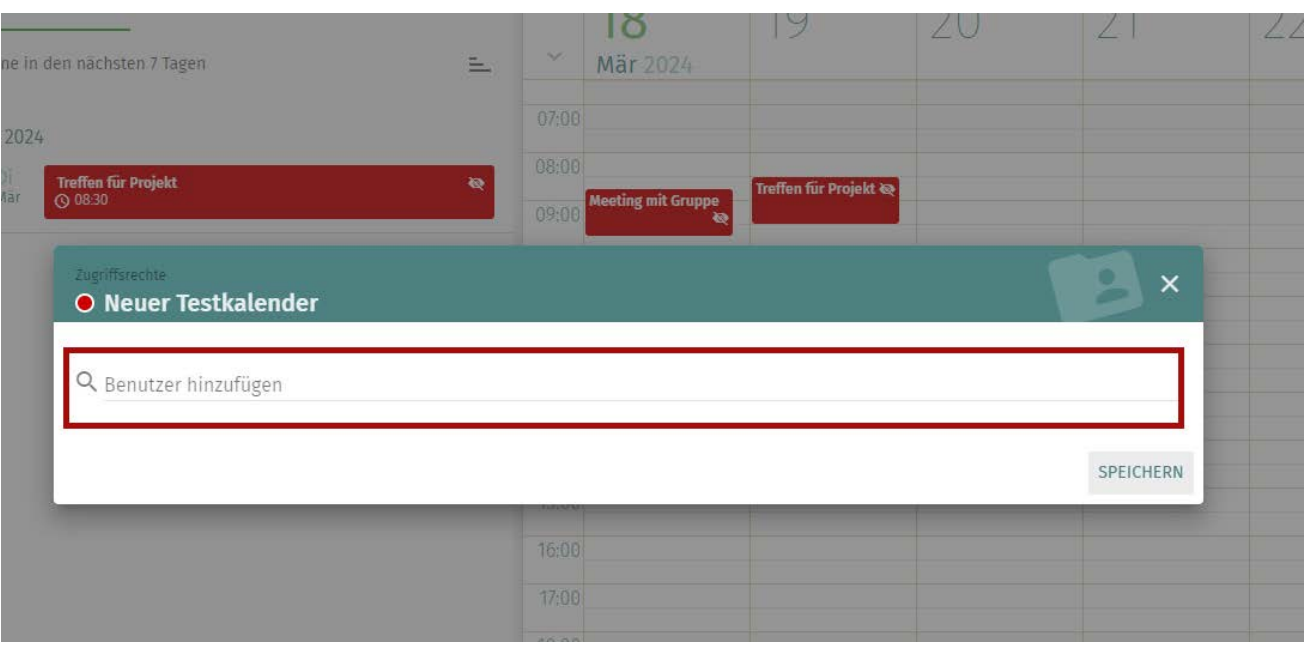

Suchen Sie nach dem Nutzernamen der entsprechenden Person über die Suchleiste.

Wählen Sie nun den entsprechenden Benutzernamen aus, mit dem Sie den Kalender teilen möchten.

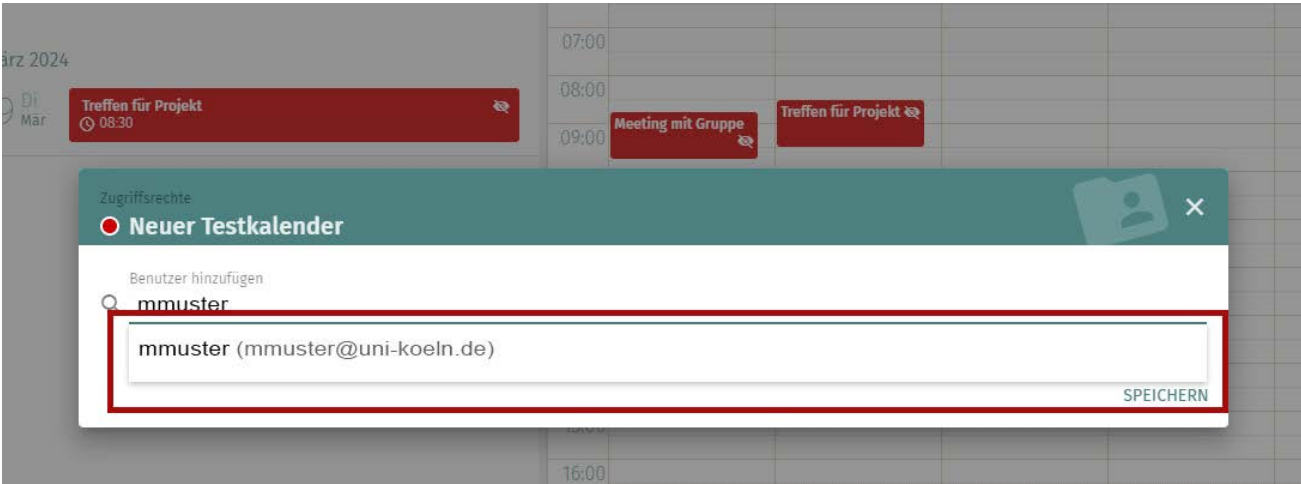

Sie können nun weitere Einstellungen vornehmen und festlegen, welche Dinge bei welchem Vertraulichkeitslevel eingesehen werden kann. So können Sie bspw. festlegen, dass nur Uhrzeit und Datum des Termins angezeigt werden, ob die andere Person alles sehen darf oder sogar Änderungen vornehmen kann.

Aktivieren Sie "Für den Benutzer" aktivieren, damit der Kalender automatisch der anderen Person in der Kalenderübersicht hinzugefügt wird. Über die zwei Optionen unten, können Sie zudem festlegen, ob

RRZK / ITCC Gebäude 133 Tel. +49 221 / 470-89555 Weyertal 121 50931 Köln E-Mail: rrzk-helpdesk@uni-koeln.de

### diese Person Termine hinzufügen oder löschen kann.

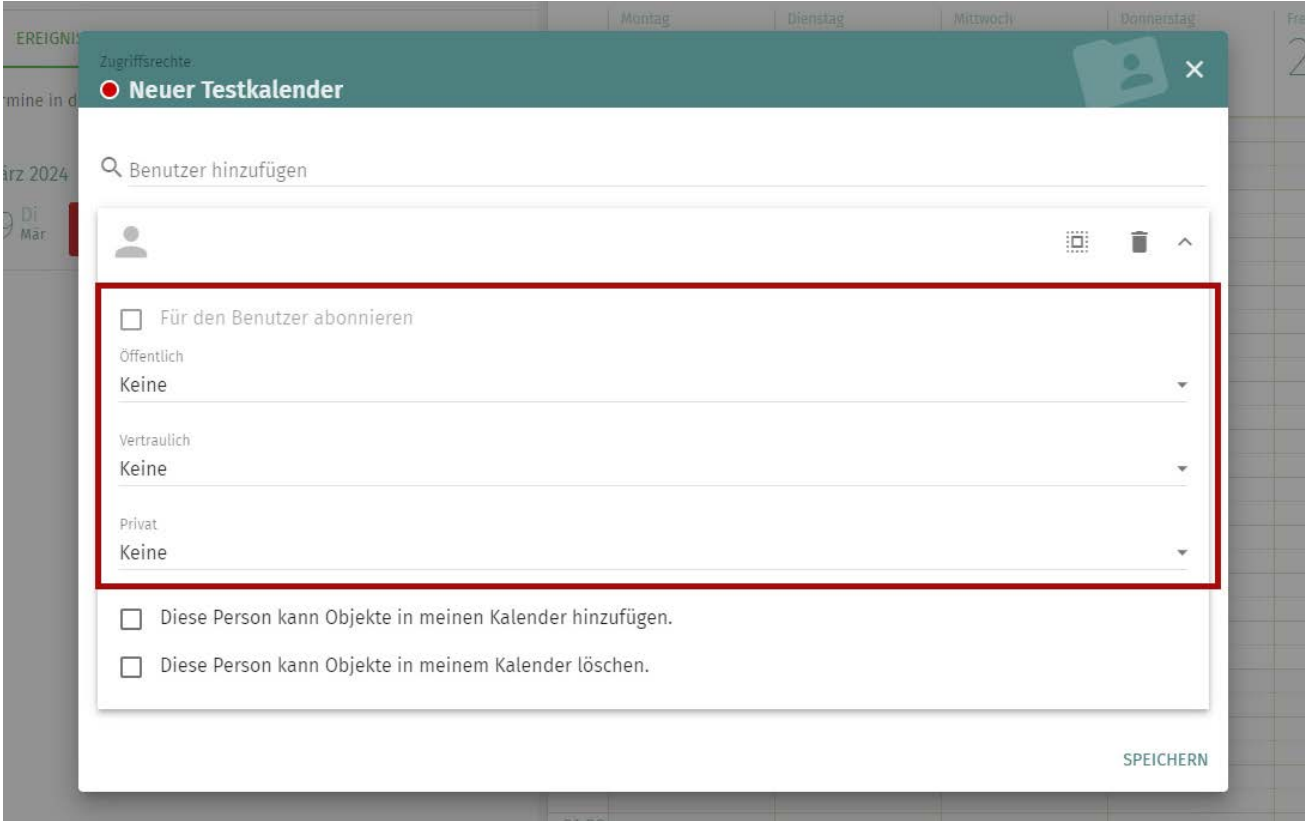

### **WICHTIG**

Achten Sie bei der Freigabe von Kalendern mit Terminen unterschiedlicher Vertraulichkeit (Öffentlich, Vertraulich, Privat), dass die Personen die richtigen Termine einsehen bzw. nicht einsehen können.

RRZK / ITCC Gebäude 133 Weyertal 121 50931 Köln

### **5. ADRESSBUCH**

Nach der ersten Anmeldung mit dem Benutzernamen gibt es zwei Einträge im Bereich Adressbuch, ein globales Adressbuch (durch die Anwender:innen nicht veränderbar) und ein persönliches Adressbuch, welches Sie befüllen können. Darüber hinaus können Sie weitere Adressbücher anlegen.

1

 $\bigoplus$ 

### **5.1. ADRESSBUCH ANLEGEN**

Klicken Sie auf das Pluszeichen neben Adressbücher [1] (rot). Danach geben Sie einen beliebigen Adressbuchnamen ein. Klicken Sie anschließend auf OK.

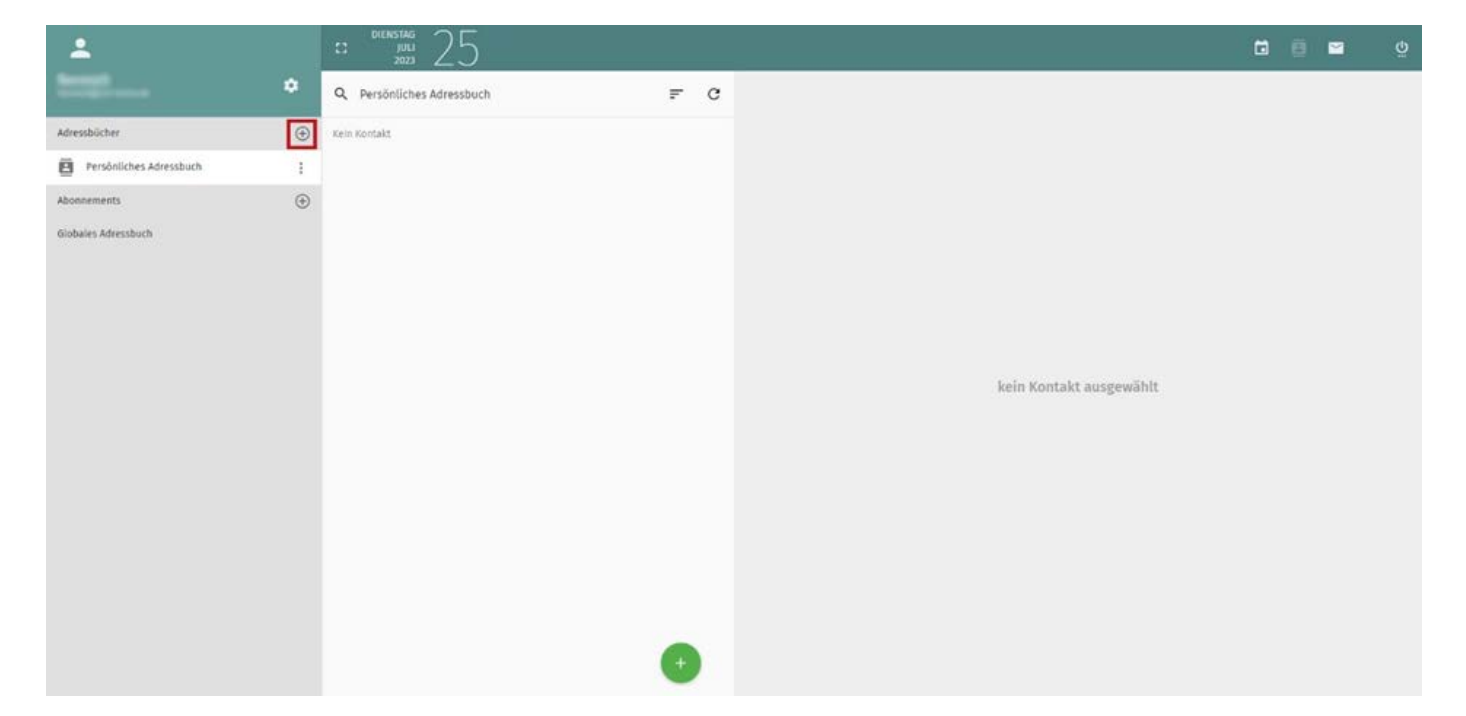

### **5.2. ADRESSEN ERFASSEN**

Wählen Sie ein Adressbuch aus. Klicken Sie danach auf das grüne Plus-Zeichen [1] (rot) in der mittleren Spalte unten. Klicken Sie dann auf "Neue Adresskarte erzeugen". Nun können Sie die Eintragung vornehmen. Mit dem Diskettensymbol rechts oben speichern Sie die Adresskarte ab.

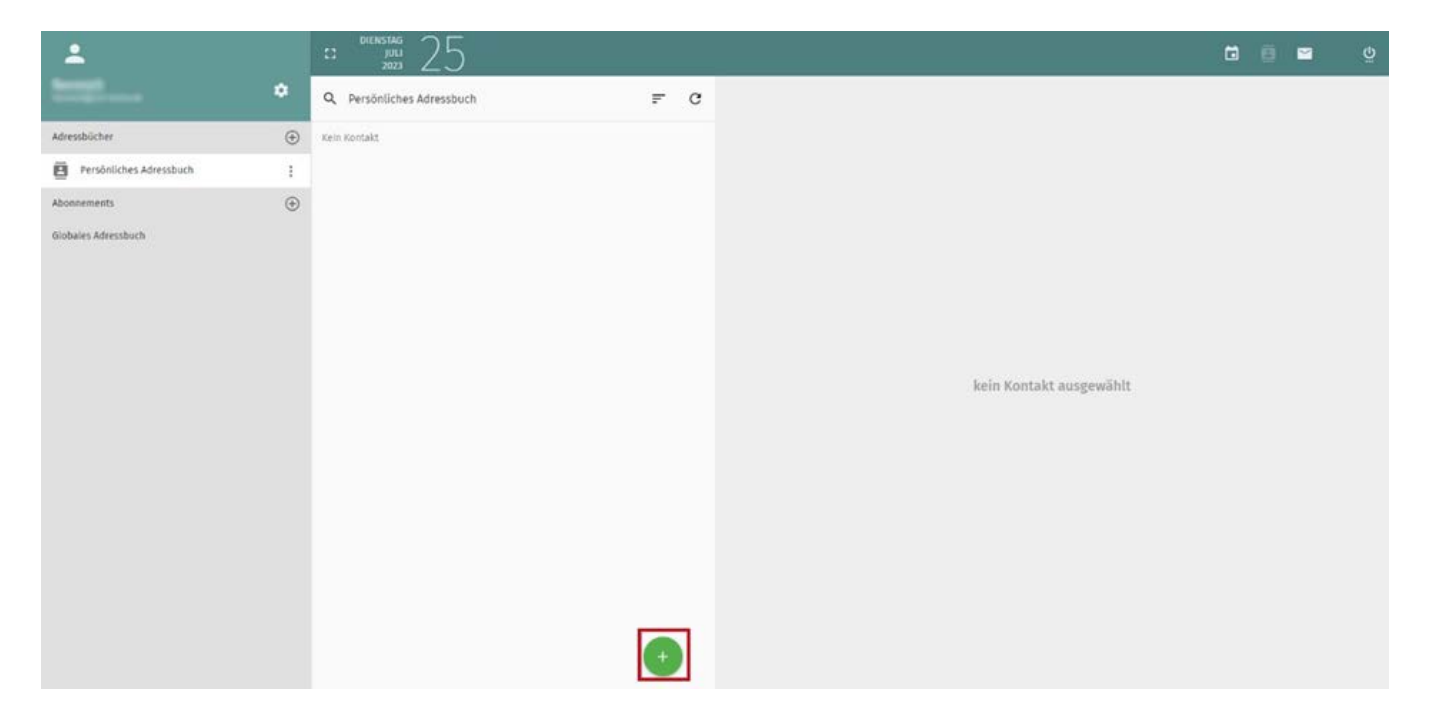

### **5.3. ADRESSEN IMPORTIEREN**

Sie können Adressen, die im LDIF-Format vorliegen in ein SOGo-Adressbuch importieren. Dazu gehen Sie wie folgt vor: Klicken Sie auf den Dreifachpunkt neben dem Adressbuch. Wählen Sie dort Importieren aus. Klicken Sie darauffolgend auf Hochladen. LDIF-Dateiname eintragen und mit Öffnen bestätigen. Ebenso können Vcards (=Adressen einzeln, oft als Anhang einer E-Mail) importiert werden.

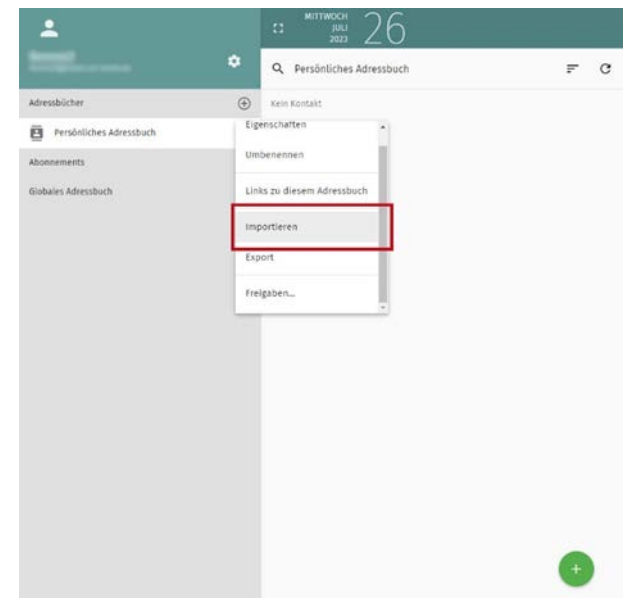

1

RRZK / ITCC Gebäude 133 Weyertal 121 50931 Köln

### **5.4. ADRESSBUCH ABONNIEREN**

Sie können Adressbücher von Kolleg\*innen, die einen Personal-, Studierenden- oder Gastaccount haben, abonnieren. Dazu klicken Sie auf das Plus-Symbol neben Abonnements (Rot). Tragen Sie danach die E-Mail-Adresse der entsprechenden Person ein (Schwarz). Hat die Person ihnen Rechte (siehe nächster Punkt) auf ein Adressbuch erteilt, wird dieser Adressbuchname angezeigt. Wenn keine Rechte vergeben worden sind; wird die Meldung: "Kein Abonnieren möglich" angezeigt (Blau).

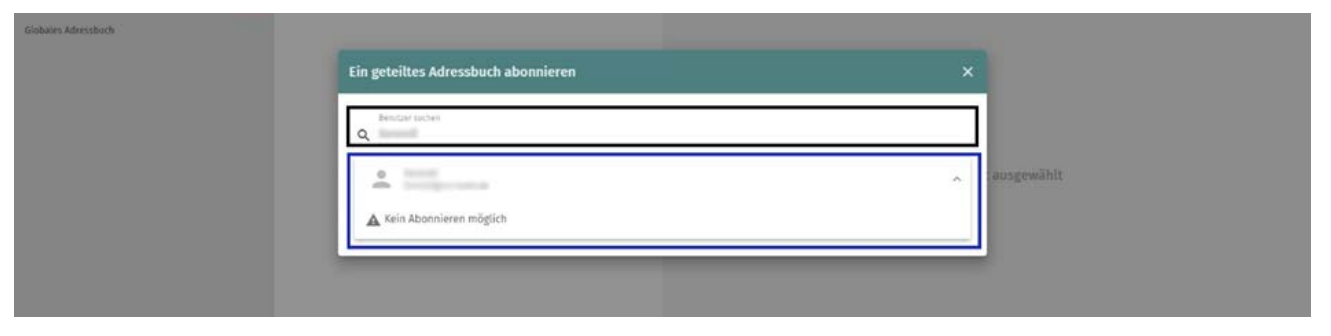

### **5.5. RECHTE AUF EIN ADRESSBUCH**

Um ein Adressbuch anderen Mitgliedern der Hochschule zugänglich zu machen, müssen Sie Benutzerrechte auf das entsprechende Adressbuch vergeben. Dazu klicken Sie auf den Dreifach-Punkt neben dem Adressbuch und wählen "Freigaben..." aus (letzter Punkt in der Liste) (Rot). Im nächsten Fenster tragen Sie die E-Mail-Adresse von den entsprechenden Kolleg\*innen ein (Schwarz). Nach Bestätigung der E-Mail-Adresse öffnet sich ein weiteres Einstellungsfenster bei dem Sie die Rechte entsprechend den Erfordernissen auswählen können (Blau). Mit Klick auf Speichern werden ihre Einstellungen gespeichert (Orange). Hier können Sie auch bestehende Freigaben verwalten.

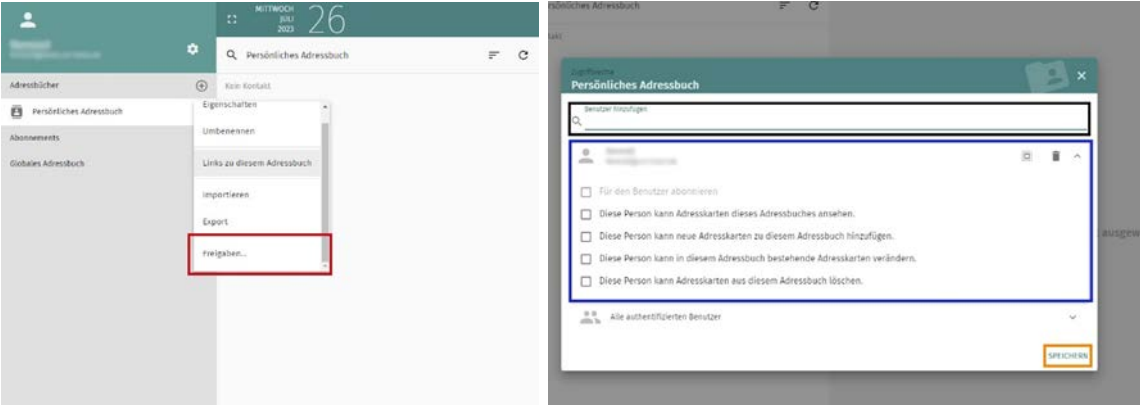

RRZK / ITCC Gebäude 133 Weyertal 121 50931 Köln

### **6. WEITERES**

In den Allgemeinen Einstellungen können Sie in SOGo noch weitere allgemeine Einstellungen verändern.

### **6.1. AKTUALISIERUNG DER ANSICHT**

Sie können einstellen, wie oft die Ansicht automatisch aktualisiert werden soll, sodass Sie nicht selbstständig den Browser aktualisieren müssen. Sie können das Zeitintervall zwischen nie, minütlich, alle zwei Minuten, alle fünf Minuten und alle zehn Minuten einstellen (Blau).

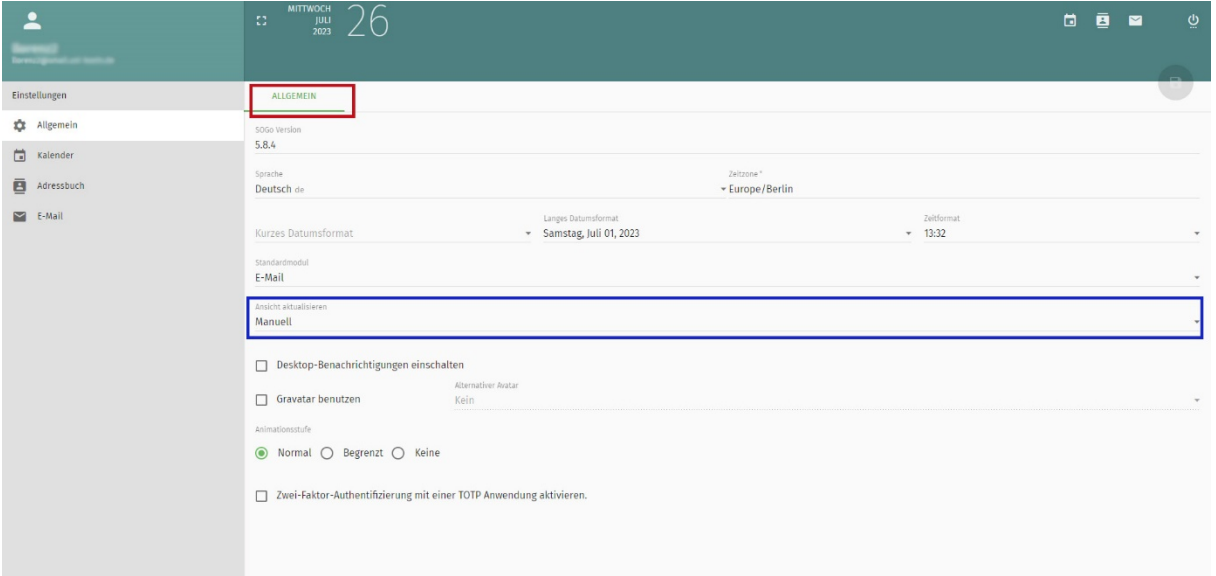

### **6.2. ZWEI-FAKTOR-AUTHENTIFIZIERUNG**

In SOGo können Sie mithilfe des Yubikey-Tools oder z. B. FreeOTP eine Zwei-Faktor-Authentifizierung einrichten.

### **6.2.1. INSTALLATION DER AUTHENTIFIZIERUNGSSOFTWARE FREEOTP**

In dieser Anleitung wird Ihnen die Installation der Authentifizierungssoftware FreeOTP gezeigt. Alternativ können Sie auch andere Zwei-Faktor-Authentifizierungsapps verwenden.

RRZK / ITCC Gebäude 133 Tel. +49 221 / 470-89555 Weyertal 121 E-Mail: rrzk-helpdesk@uni-koeln.de 50931 Köln

Suchen Sie im Appstore nach FreeOTP und installieren Sie die entsprechende App durch das Tippen auf Installieren.

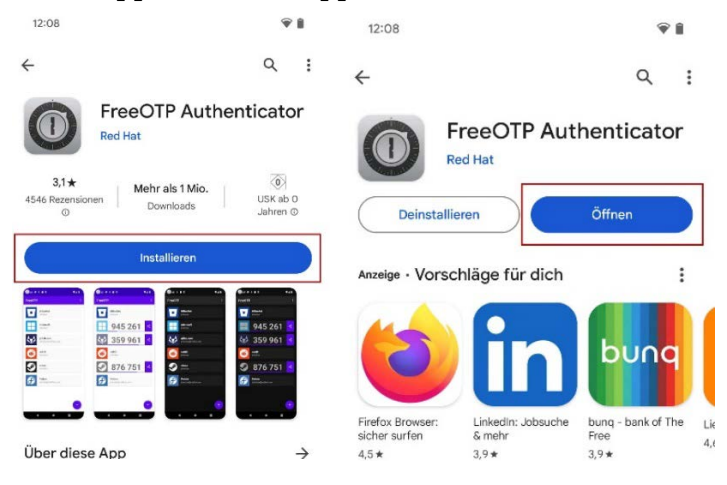

Starten Sie die App mit dem Tippen auf Öffnen. Mit dem Wischen nach links können Sie die einzelnen Schritte der Einrichtung durchgehen. Klicken Sie am Ende auf "Loslegen". Legen Sie nun ein Passwort für die Back-ups der Token fest. Achtung: Das Passwort kann zu einem späteren Zeitpunkt nicht mehr verändert werden.

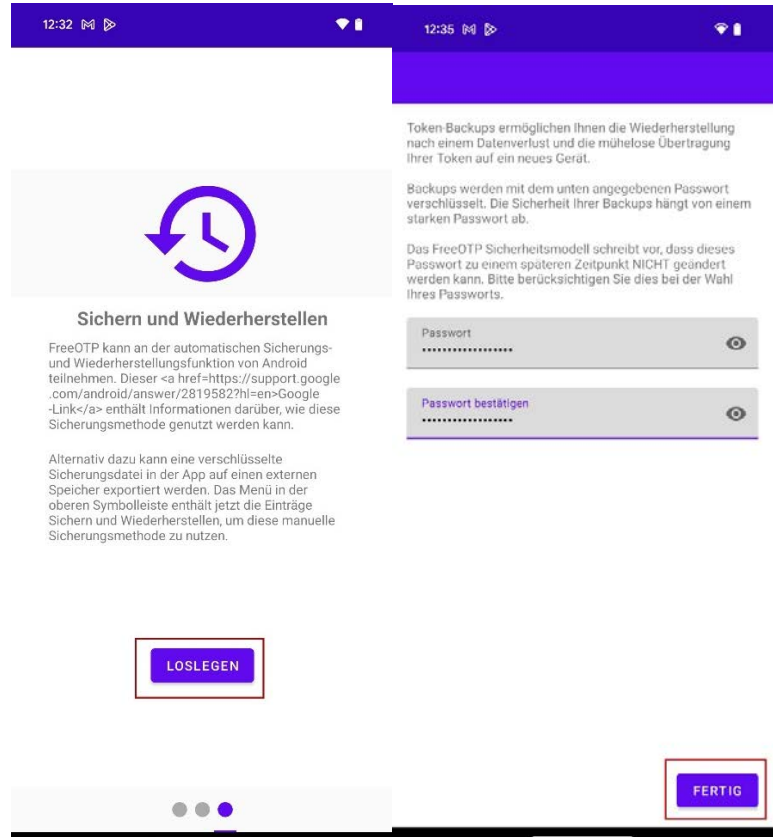

RRZK / ITCC Gebäude 133 Weyertal 121 50931 Köln

### **6.2.2. TOKEN FÜR DIE ZWEI-FAKTOR-AUTHENTIFIZIERUNG ANLEGEN**

Gehen Sie in SOGo auf die Einstellungen und markieren Sie das Auswahlkästchen bei "Zwei-Faktor-Authentifizierung mit einer TOTP Anwendung aktivieren."

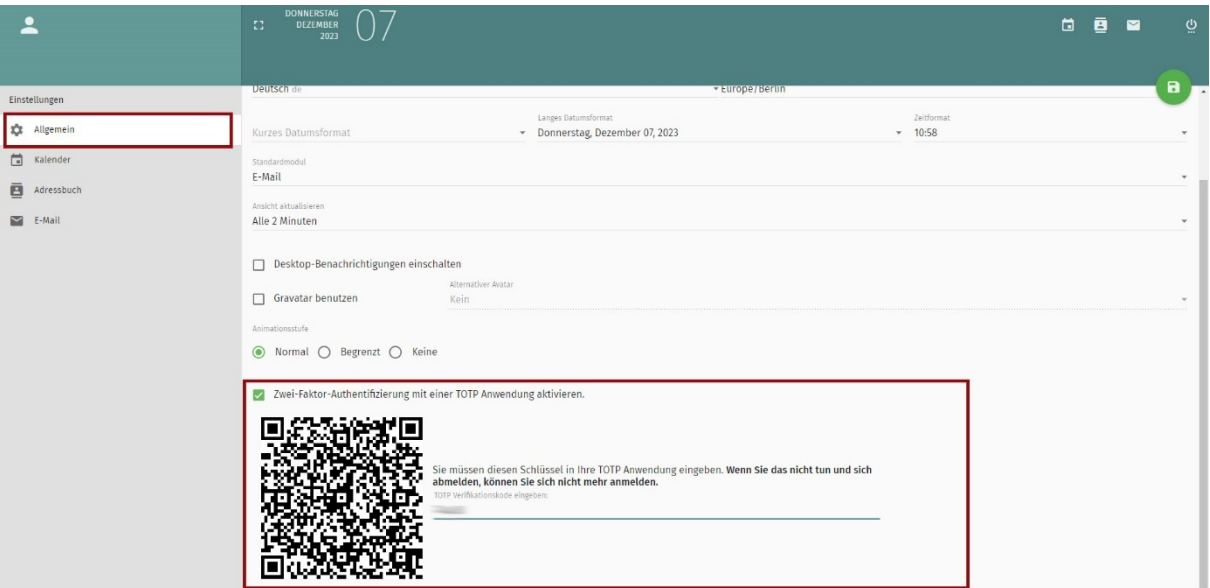

Gehen Sie nun auf Ihrem Smartphone in die FreeOTP App (oder eine entsprechende Alternative) und scannen den QR-Code, indem Sie auf das Plus-Symbol und dann das QR-Code-Symbol.

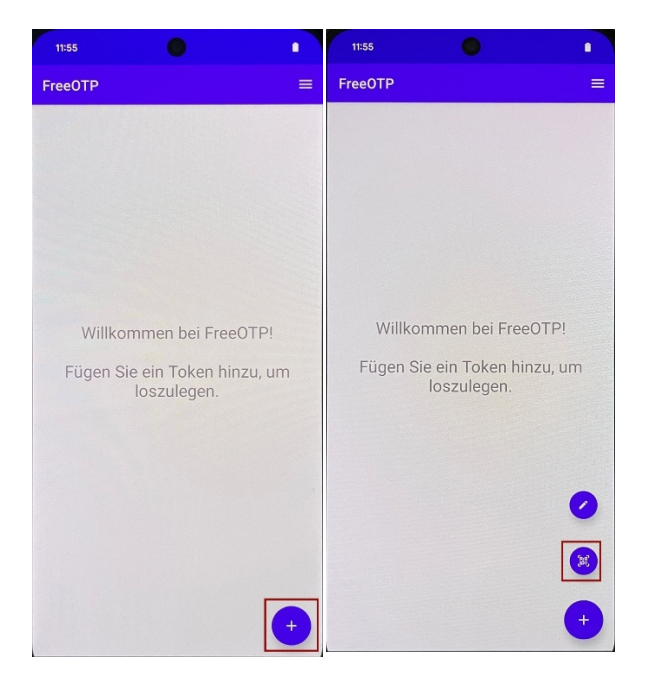

RRZK / ITCC Gebäude 133 Weyertal 121 50931 Köln

Erlauben Sie der App, dass diese Bilder/Videos aufnehmen darf, und scannen den QR-Code. Nun wird Ihnen in der App der Token in der Liste oben angezeigt. Tippen Sie darauf, um einen Authentifzierungscode zu generieren, welchen Sie nun auf der Webseite unter "TOTP Verifikationscode" eingeben und über das Speichern-Symbol (Diskette) oben rechts bestätigen.

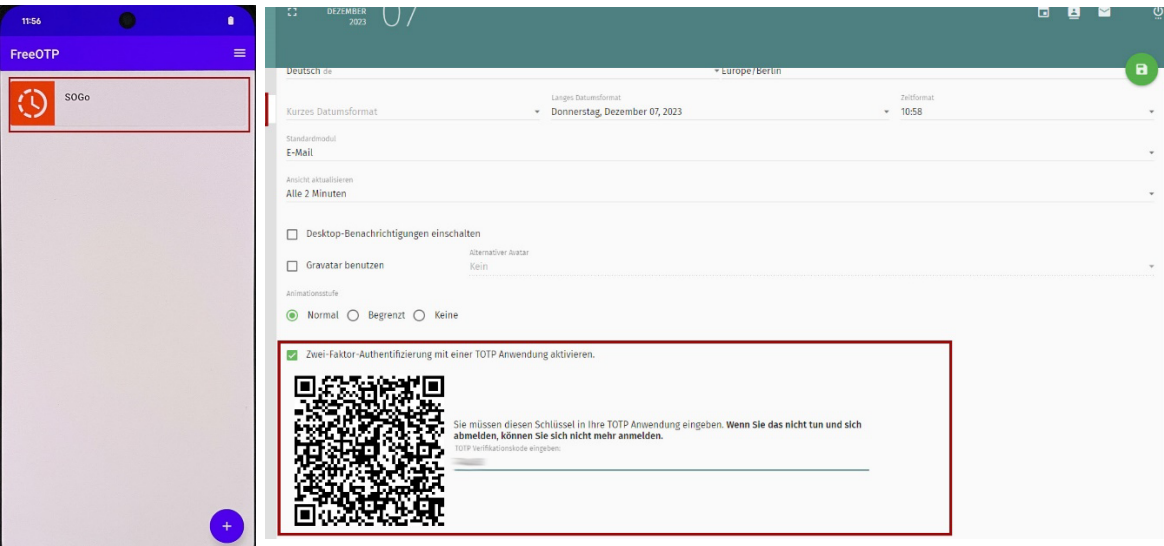

Nun werden Sie vor jeder Anmeldung in SOGo aufgefordert, den Authentifizierungscode einzugeben, welchen Sie wie oben über die App generieren.

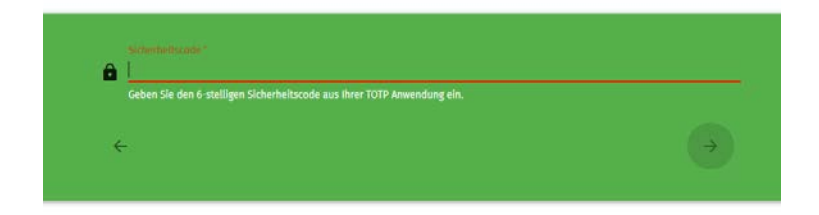

### **6.2.3. LÖSCHEN DER ZWEIFAKTOR-AUTHENTIFIZIERUNG**

Zum Löschen deaktivieren Sie die Authentifizierung über SOGo, indem Sie den Haken im Auswahlkästchen "Zwei-Faktor-Authentifizierung mit einer TOTP Anwendung aktivieren" entfernen und dann auf das Disketten-Symbol klicken, um die Einstellungen abzuspeichern. Erst danach können Sie auch den Token aus Ihrer App entfernen.

RRZK / ITCC 50931 Köln

Gebäude 133 Tel. +49 221 / 470-89555 Weyertal 121 E-Mail: rrzk-helpdesk@uni-koeln.de